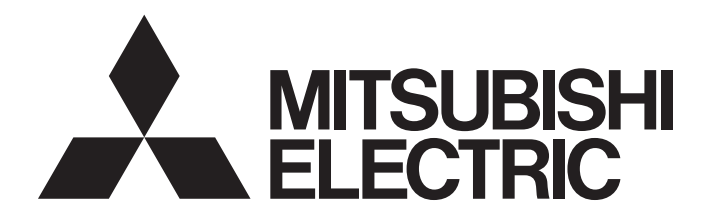

## Programmable Controller

## CC-Link IE Field Network Remote IO-Link Module Function Block Reference (For MELSEC iQ-R)

## **CONTENTS**

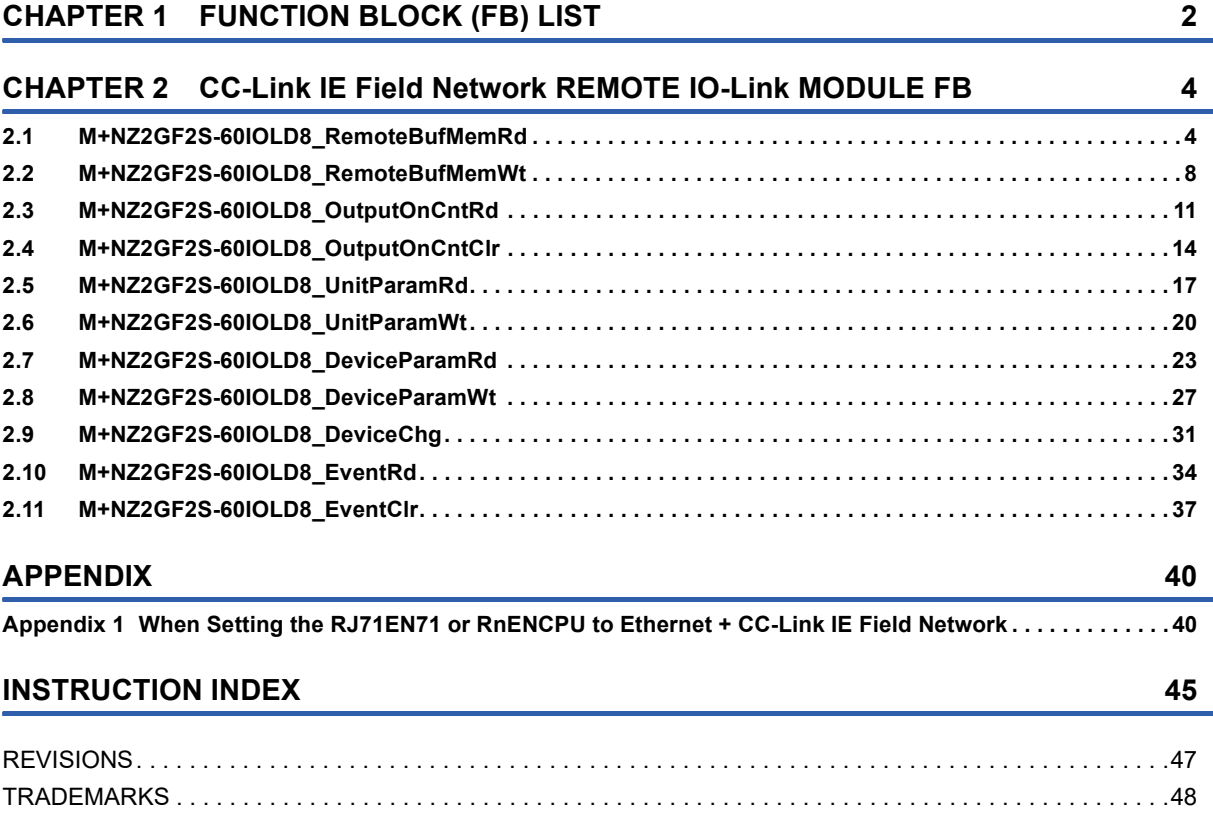

# <span id="page-3-0"></span>**1 FUNCTION BLOCK (FB) LIST**

This chapter lists the FBs for the CC-Link IE Field Network Remote IO-Link module.

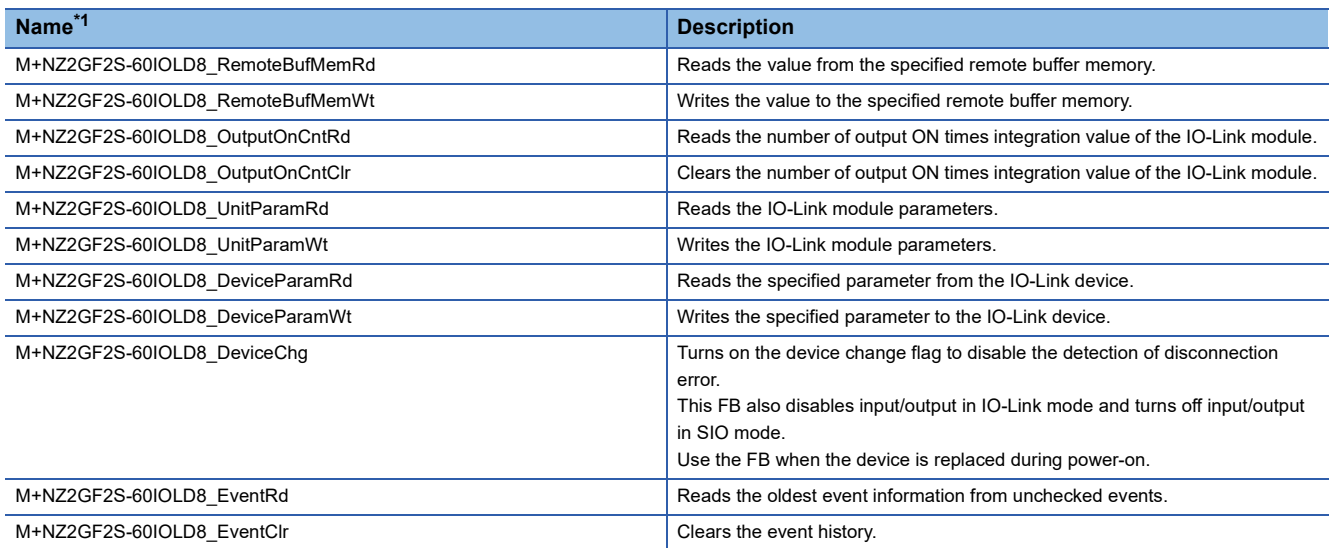

<span id="page-3-1"></span>\*1 FB names are suffixed with the version information such as " 00A". In this reference, the suffixes are omitted.

#### **Precautions**

- These FBs are for GX Works3.
- These FBs do not include the error recovery processing. Program the error recovery processing separately in accordance with the required system operation.
- Do not use these FBs in an interrupt program.
- An interlock program for the transient transmission is required since these FBs use the transient transmission. Create the interlock program separately.
- These FBs use the index register areas (Z7 to Z9). When an interrupt program is used, do not use those areas in the interrupt program.
- These FBs require the configuration of the ladder for every input labels.
- Change "Memory/Device Setting" of "CPU Parameter" so that the memory capacity required to use these FBs is secured. Failure to do so may result in an error in GX Works3.

## <span id="page-5-0"></span>**2 CC-Link IE Field Network REMOTE IO-Link MODULE FB**

## <span id="page-5-2"></span><span id="page-5-1"></span>**2.1 M+NZ2GF2S-60IOLD8\_RemoteBufMemRd**

#### **Name**

M+NZ2GF2S-60IOLD8\_RemoteBufMemRd

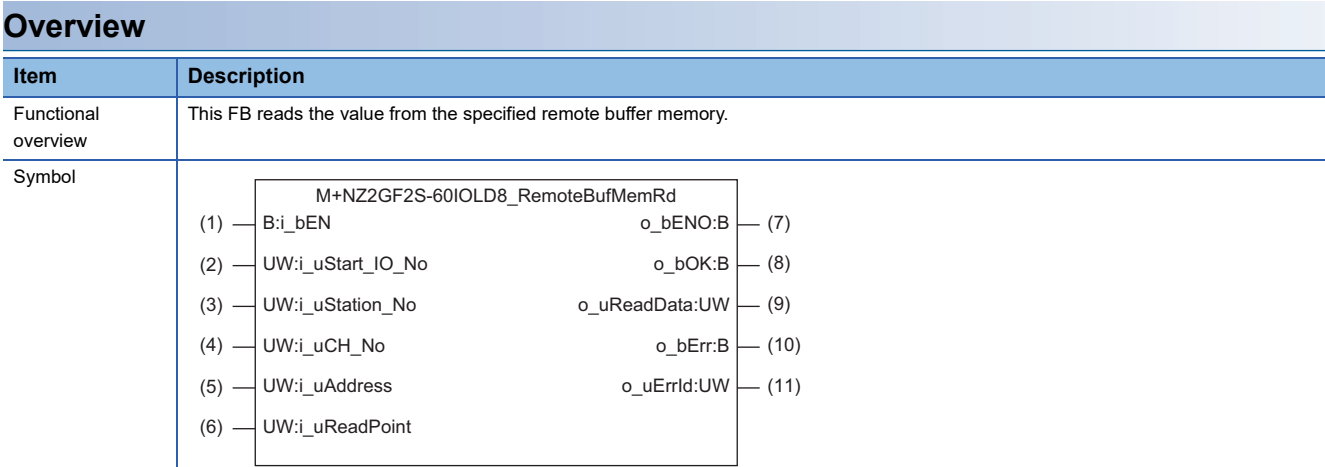

#### **Labels**

#### ■**Input arguments**

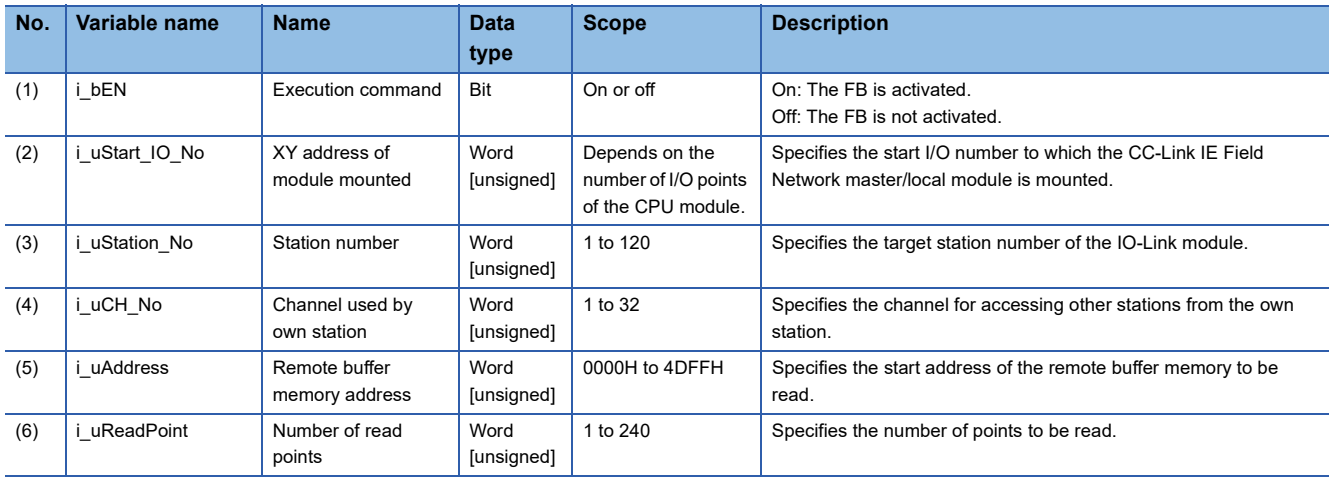

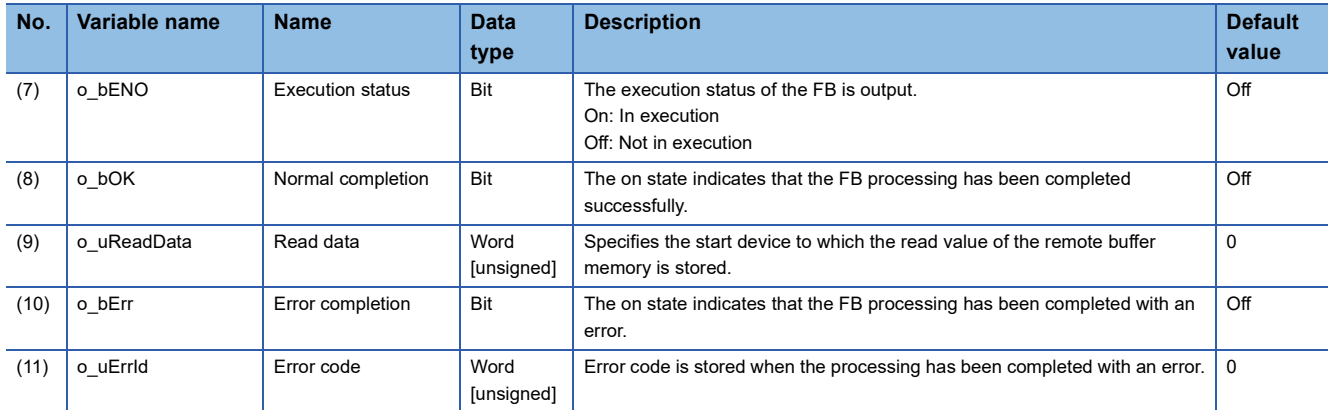

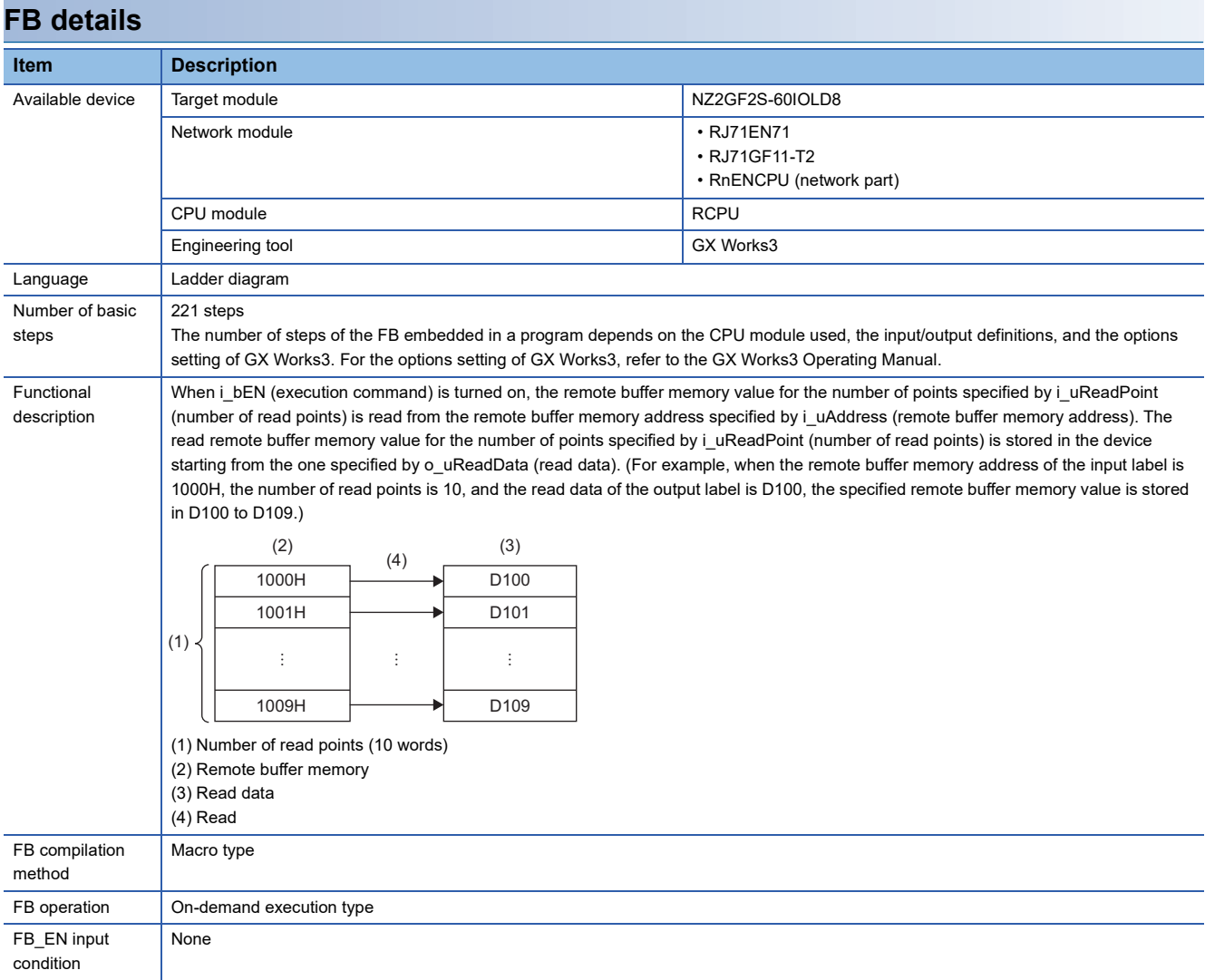

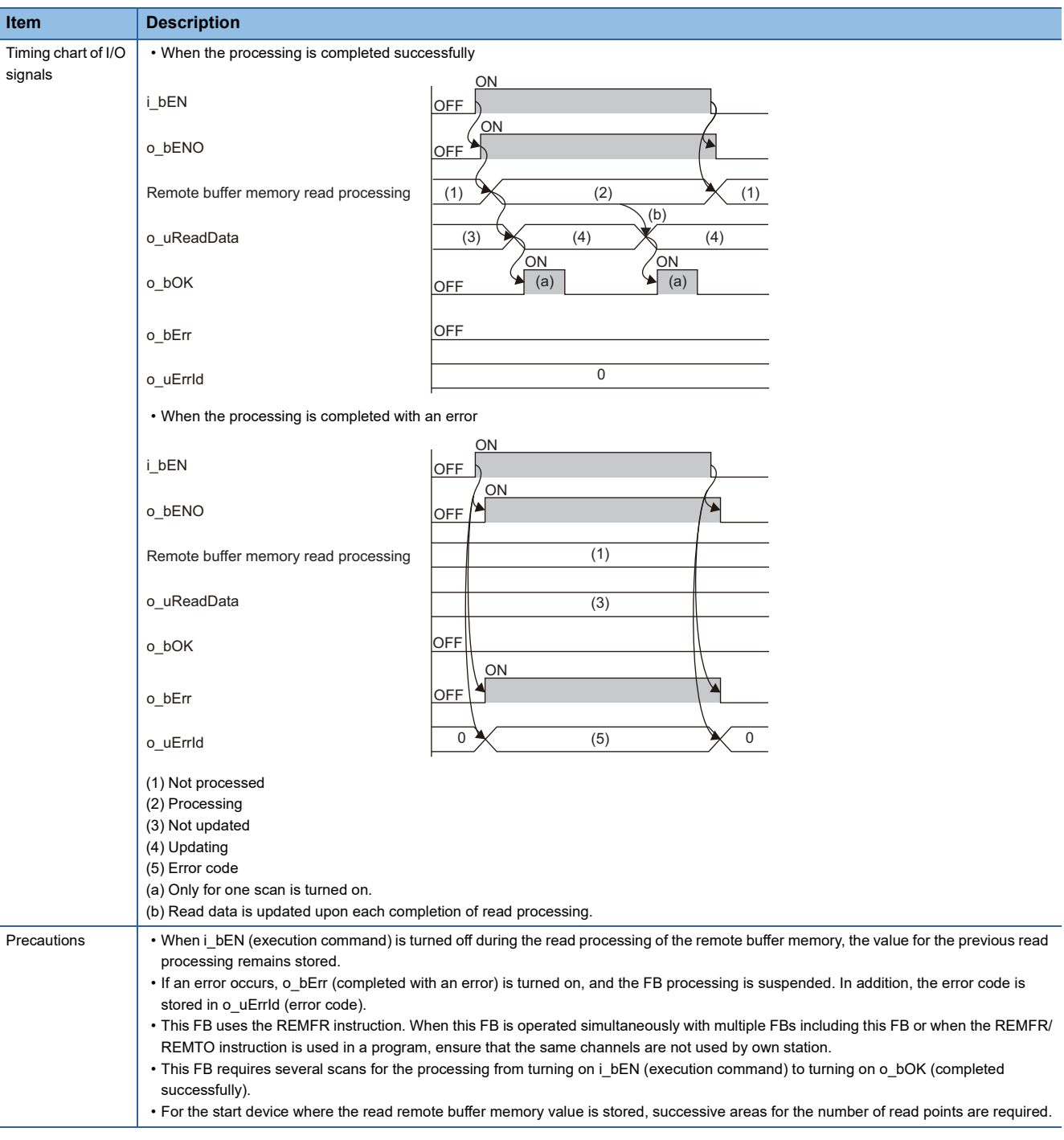

#### **Error code**

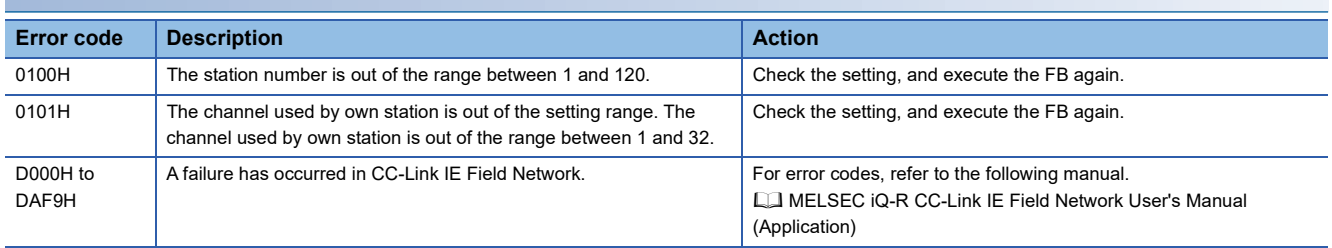

**2**

#### <span id="page-9-1"></span><span id="page-9-0"></span>M+NZ2GF2S-60IOLD8\_RemoteBufMemWt

#### **Overview**

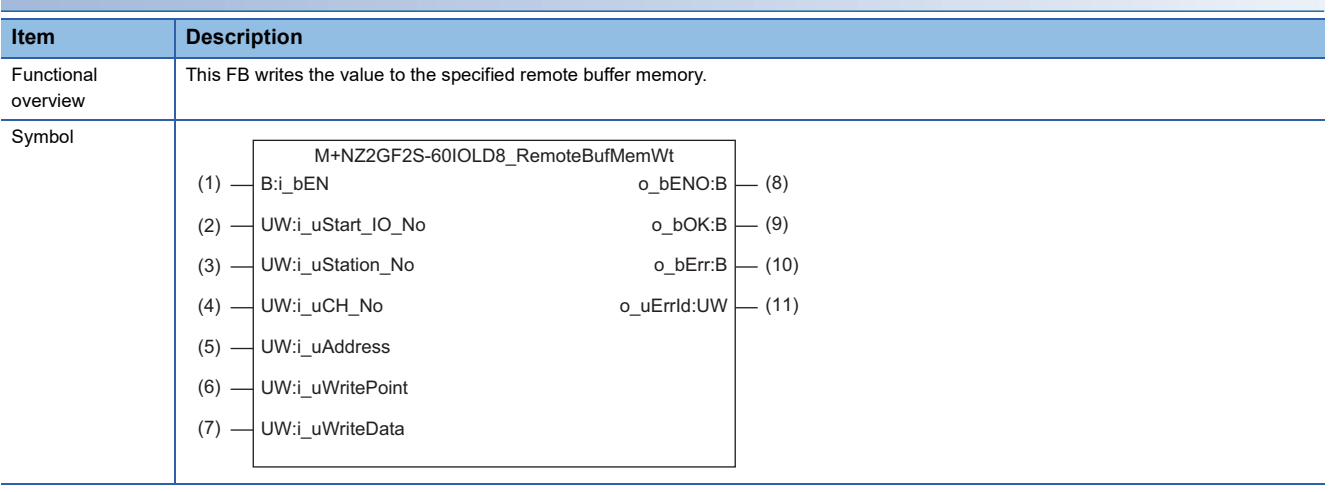

#### **Labels**

#### ■**Input arguments**

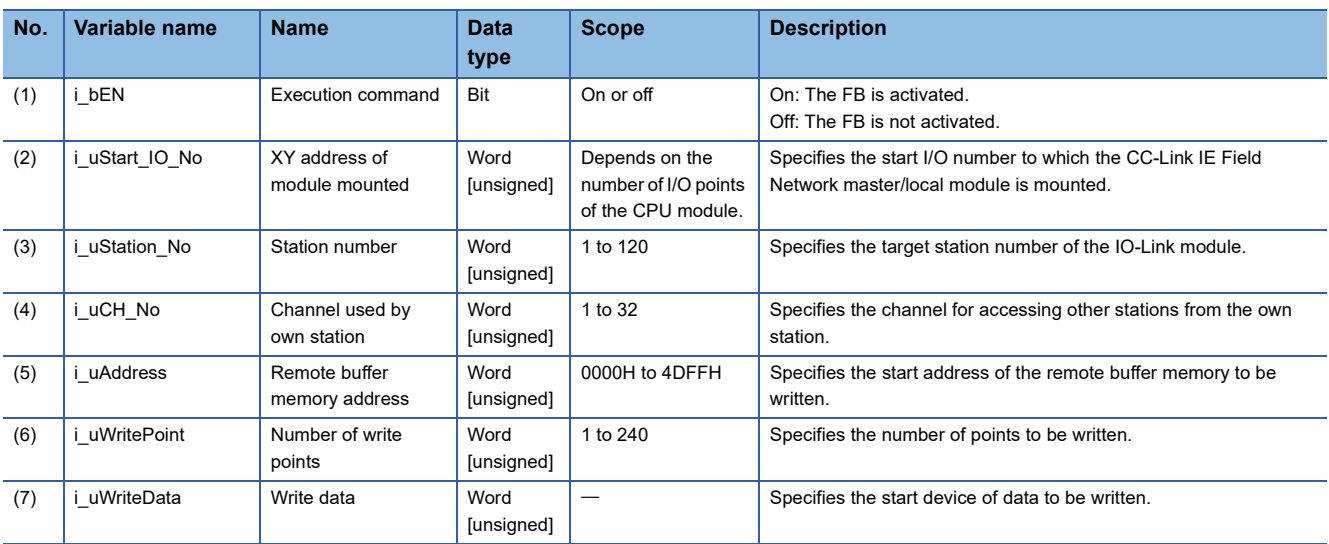

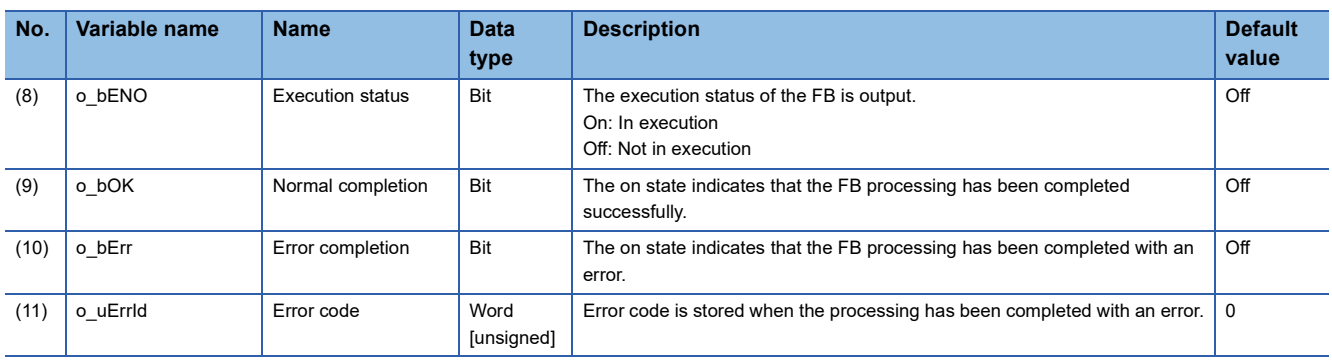

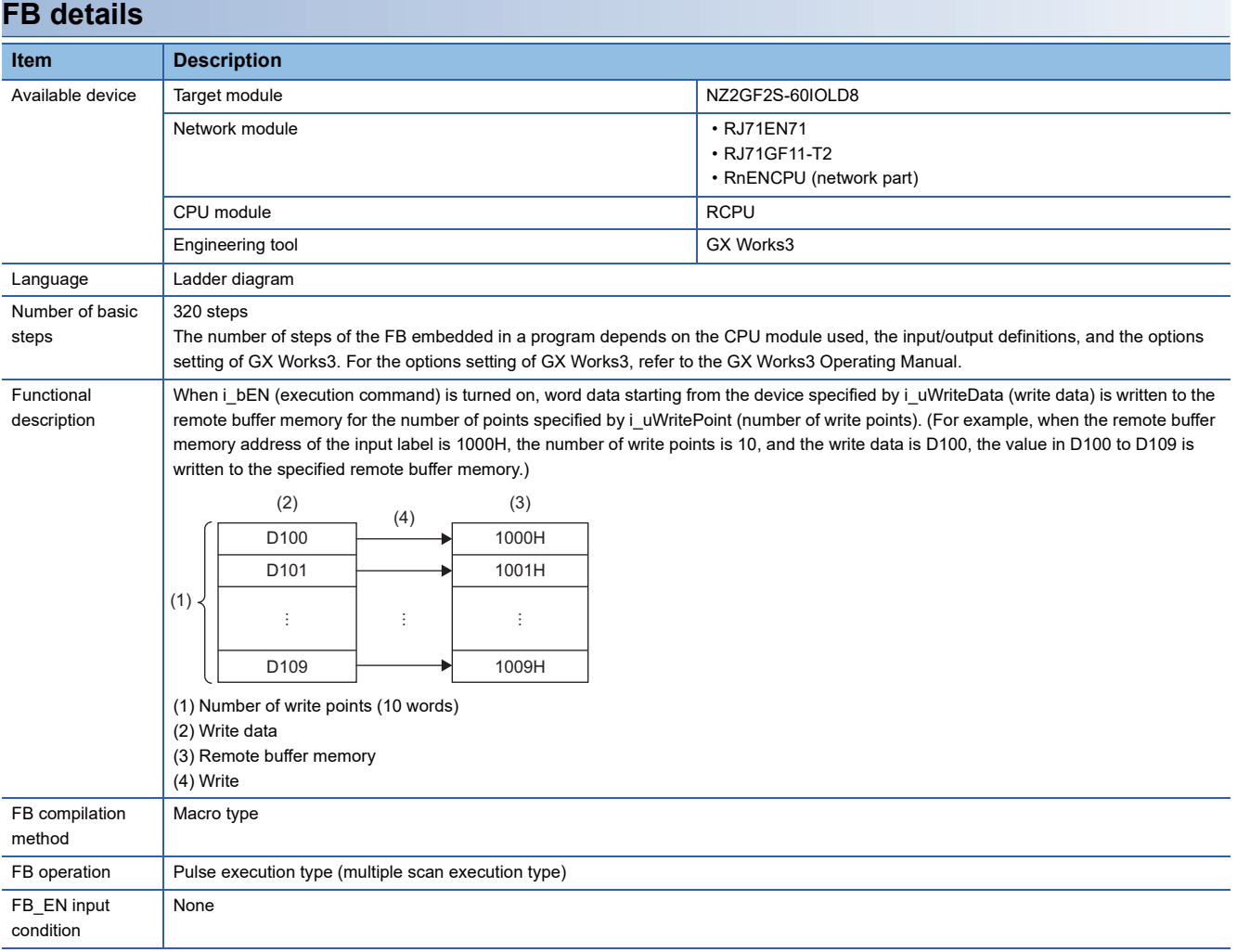

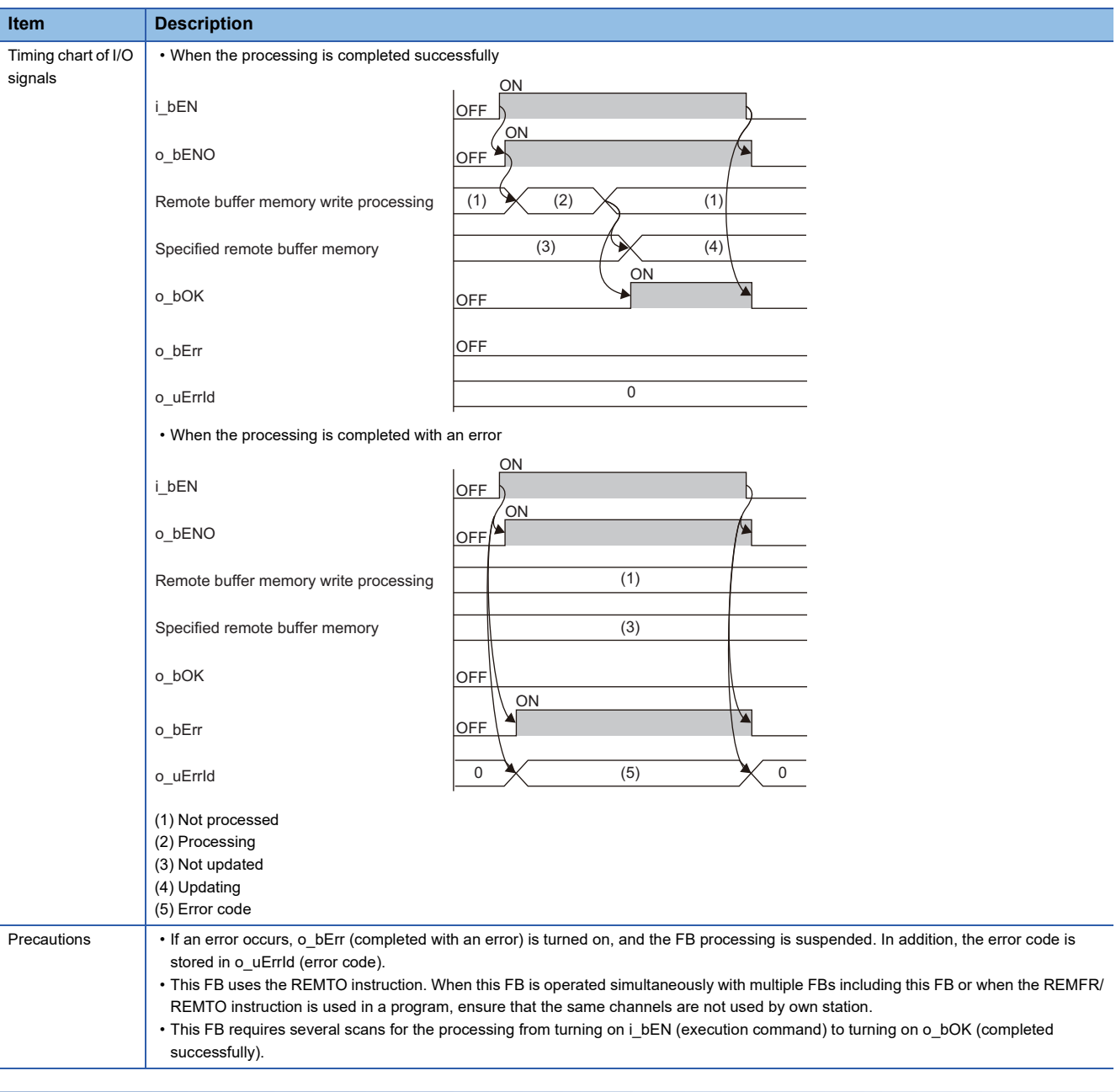

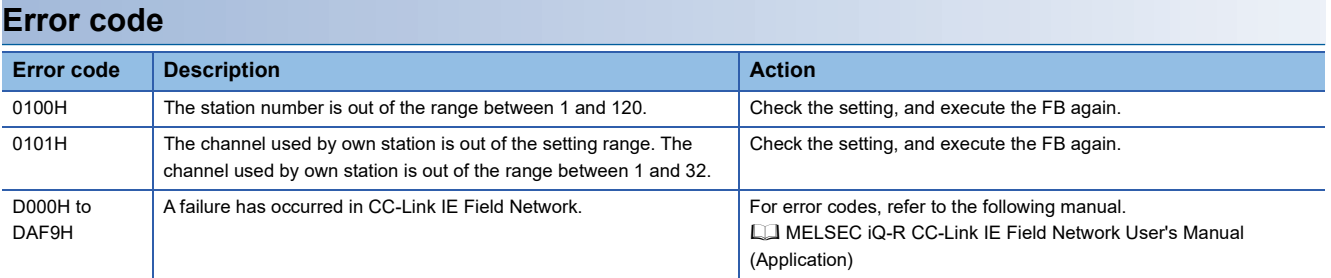

#### <span id="page-12-1"></span><span id="page-12-0"></span>M+NZ2GF2S-60IOLD8\_OutputOnCntRd

#### **Overview**

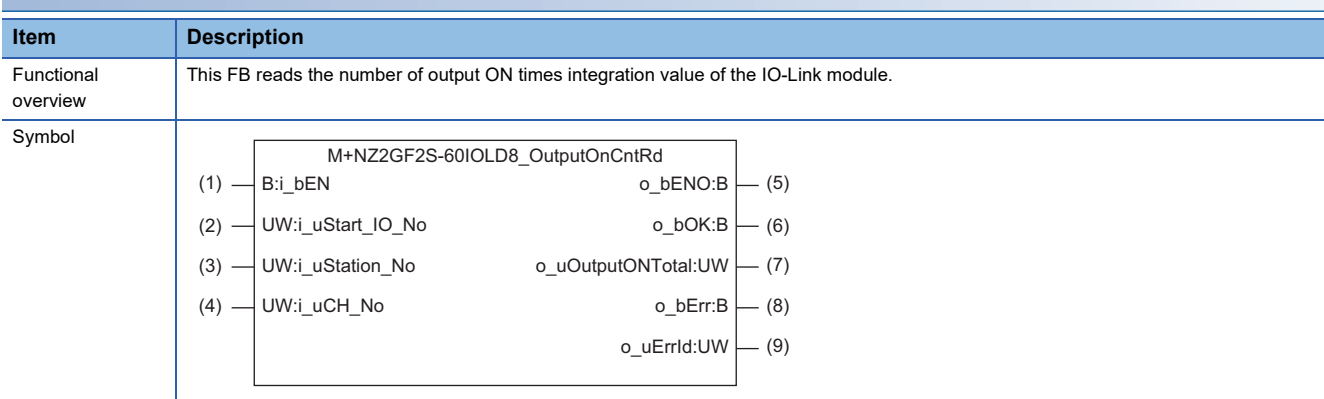

#### **Labels**

#### ■**Input arguments**

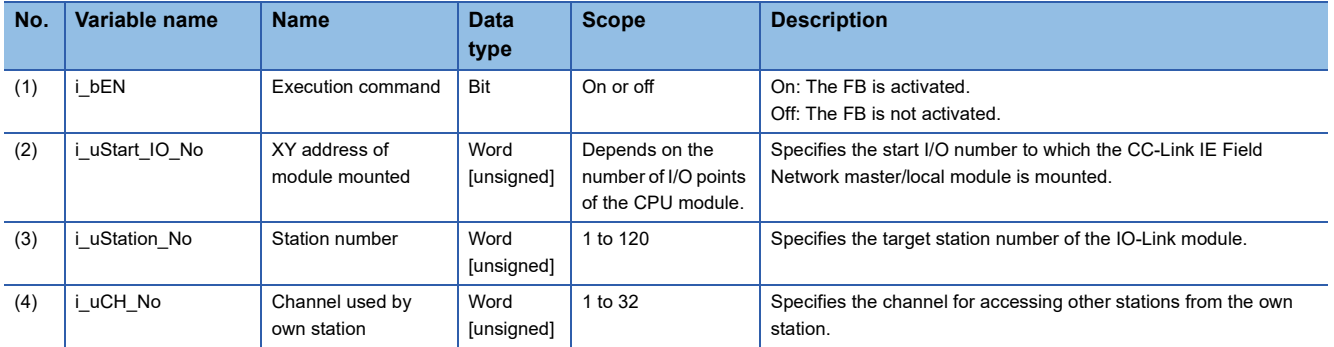

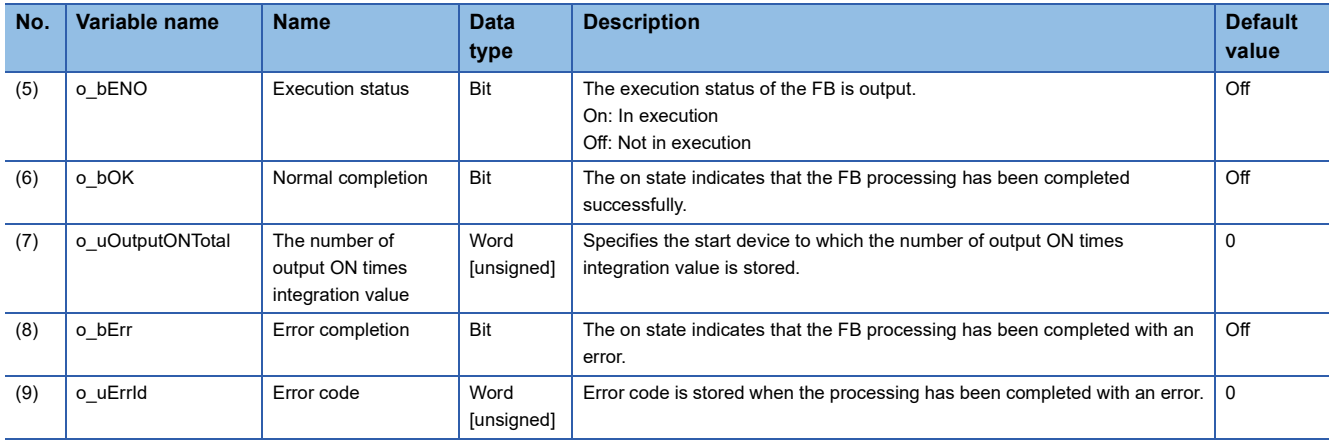

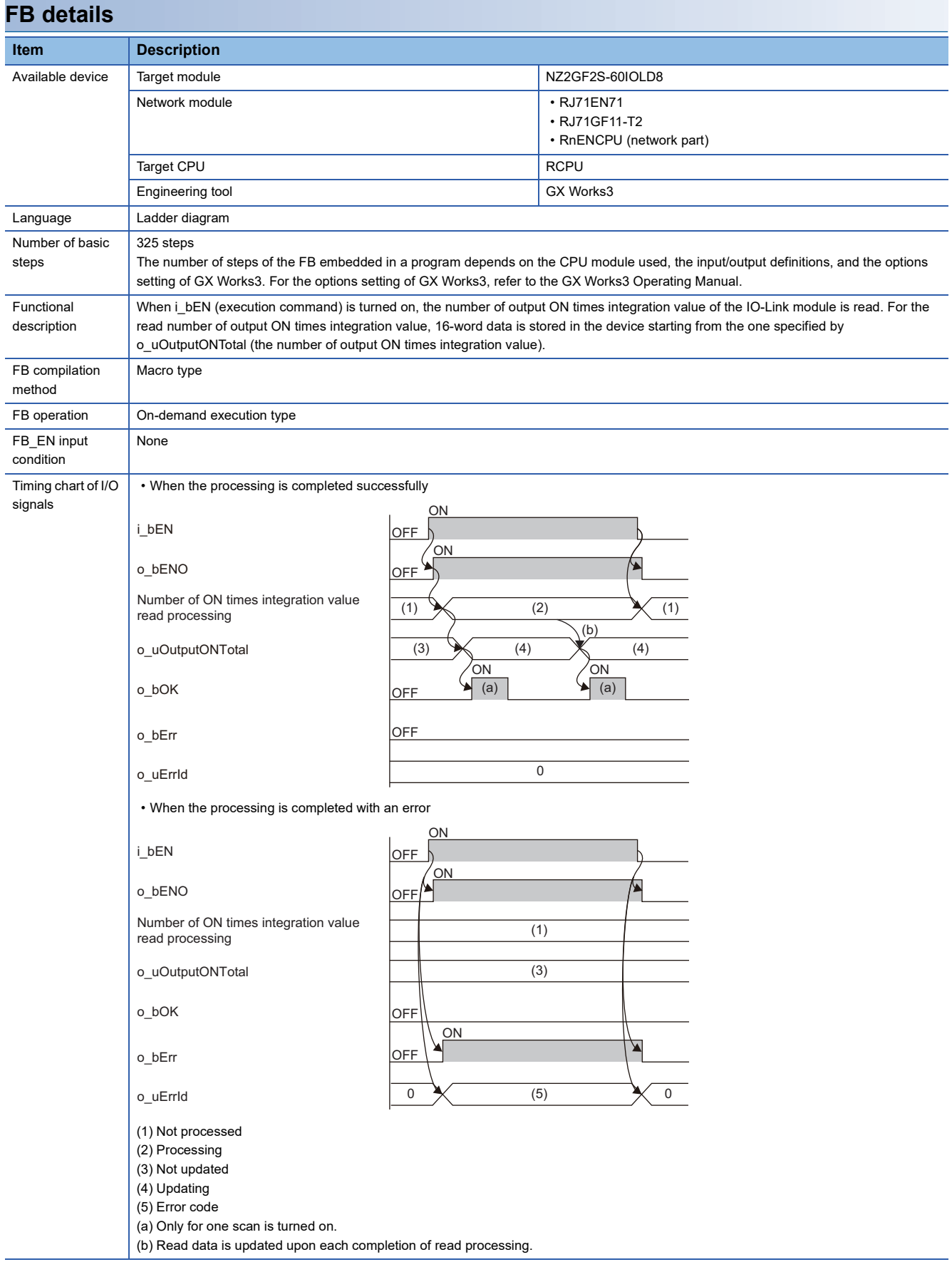

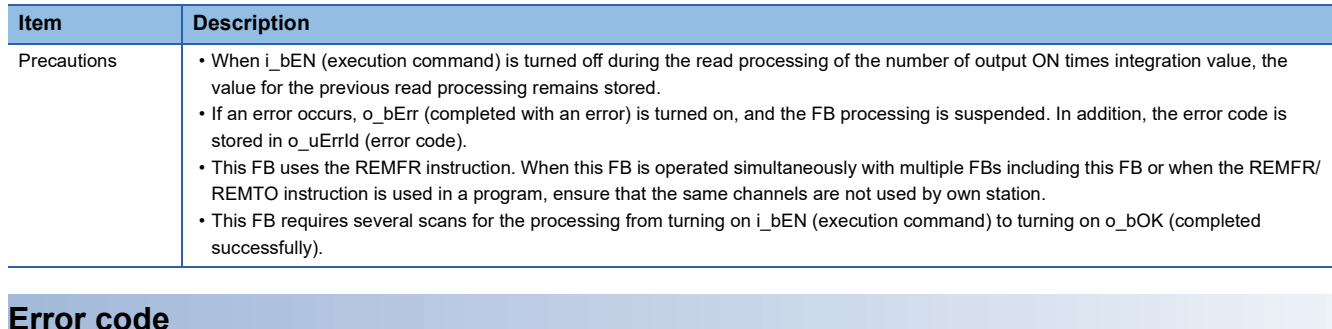

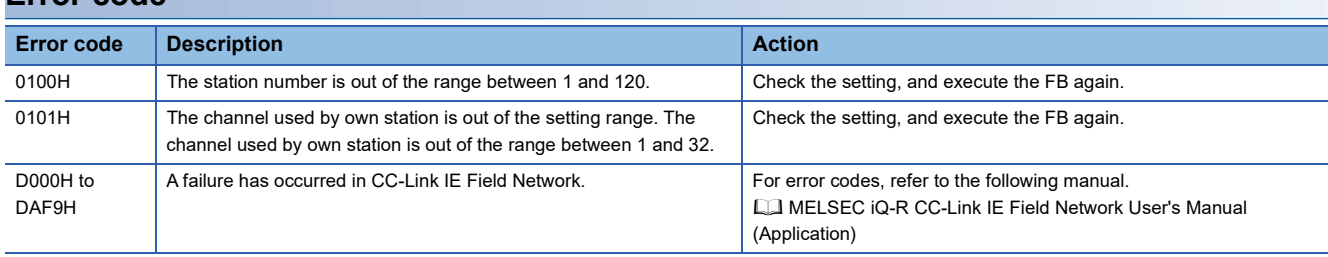

#### <span id="page-15-1"></span><span id="page-15-0"></span>M+NZ2GF2S-60IOLD8\_OutputOnCntClr

#### **Overview**

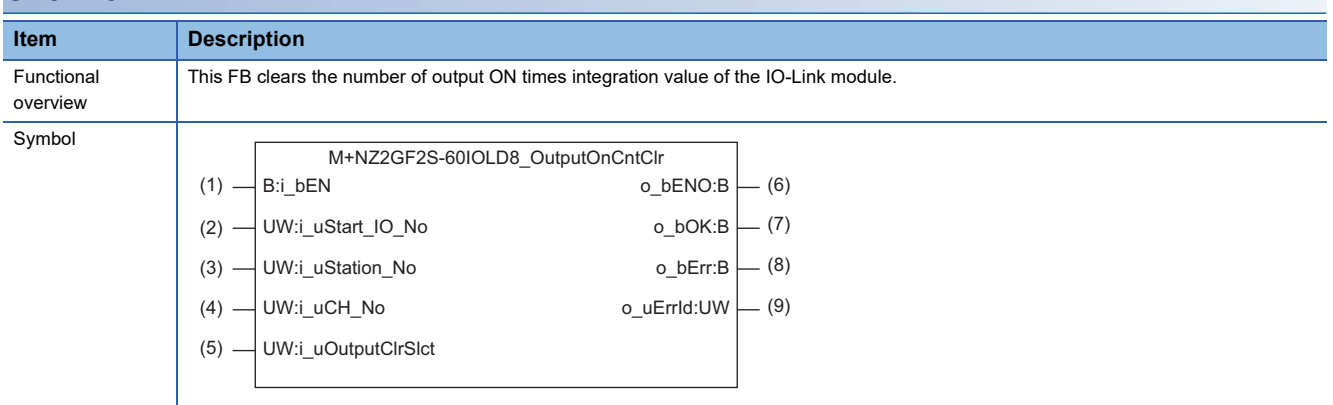

#### **Labels**

#### ■**Input arguments**

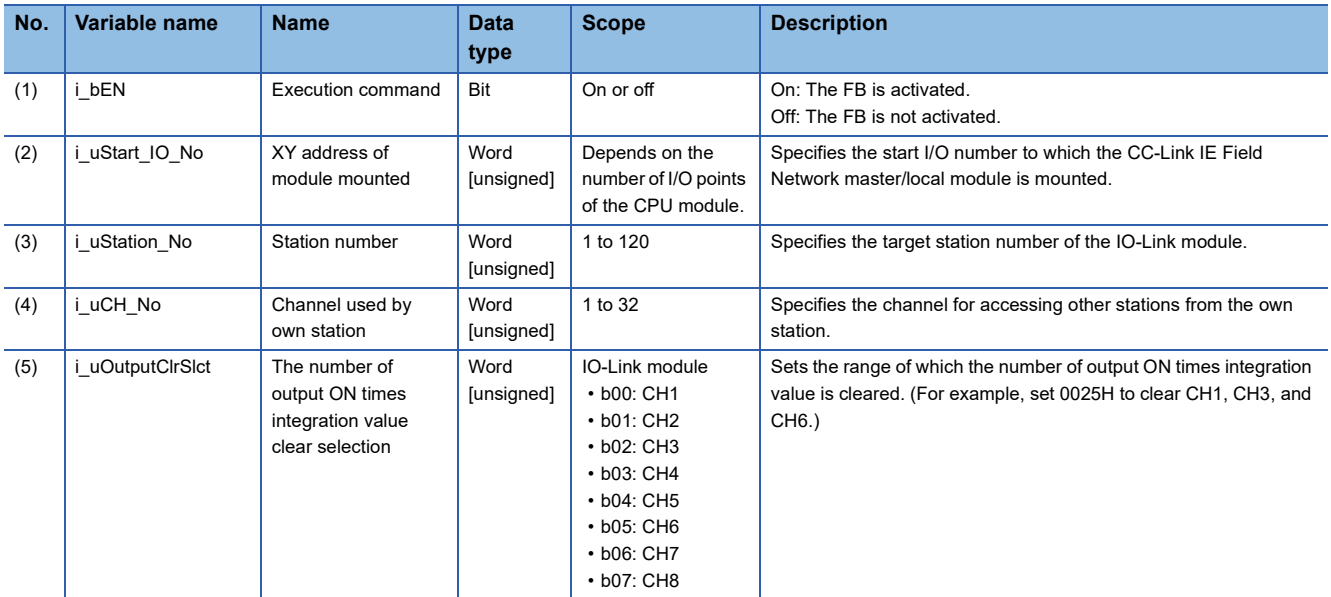

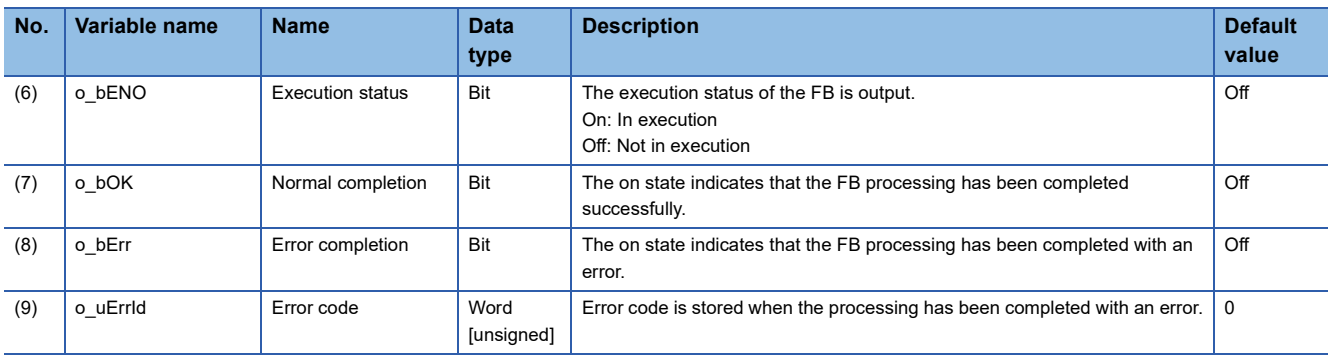

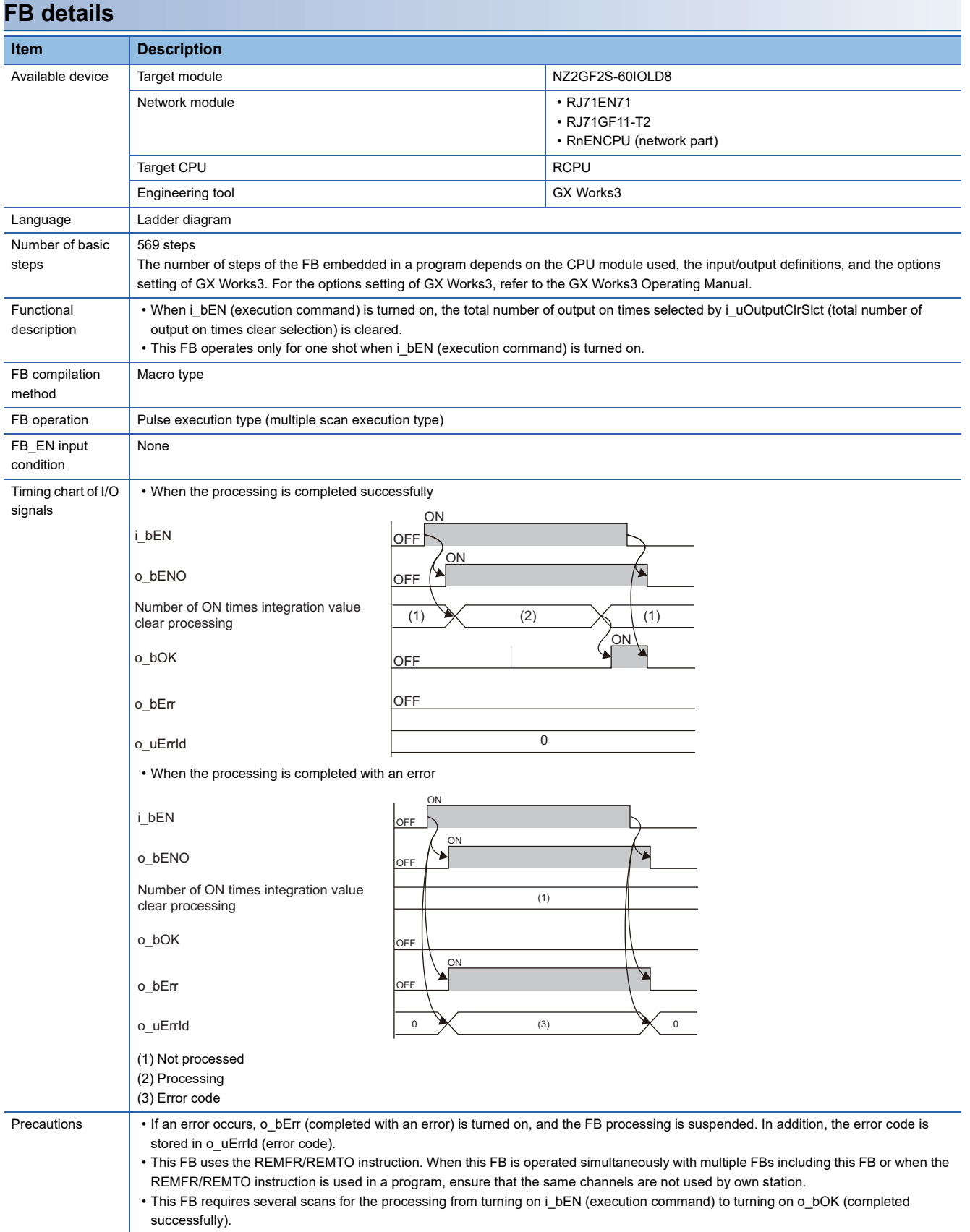

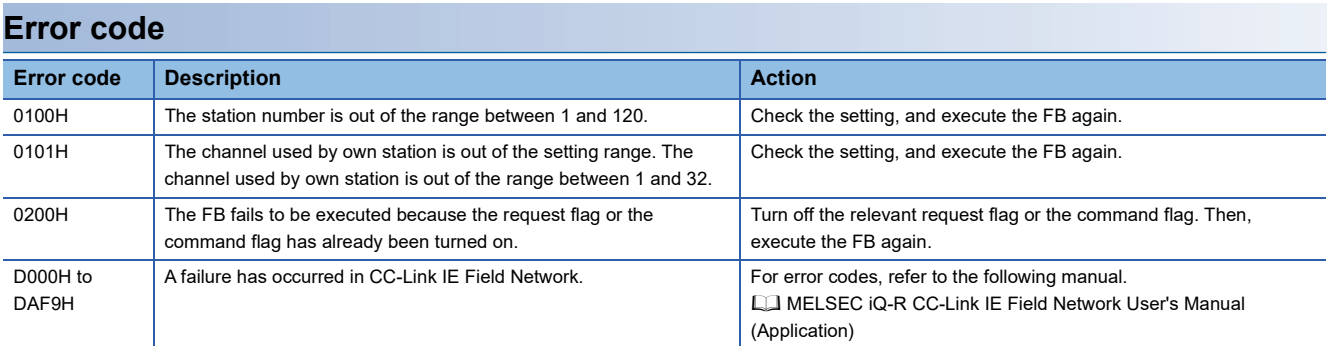

#### <span id="page-18-1"></span><span id="page-18-0"></span>M+NZ2GF2S-60IOLD8\_UnitParamRd

#### **Overview**

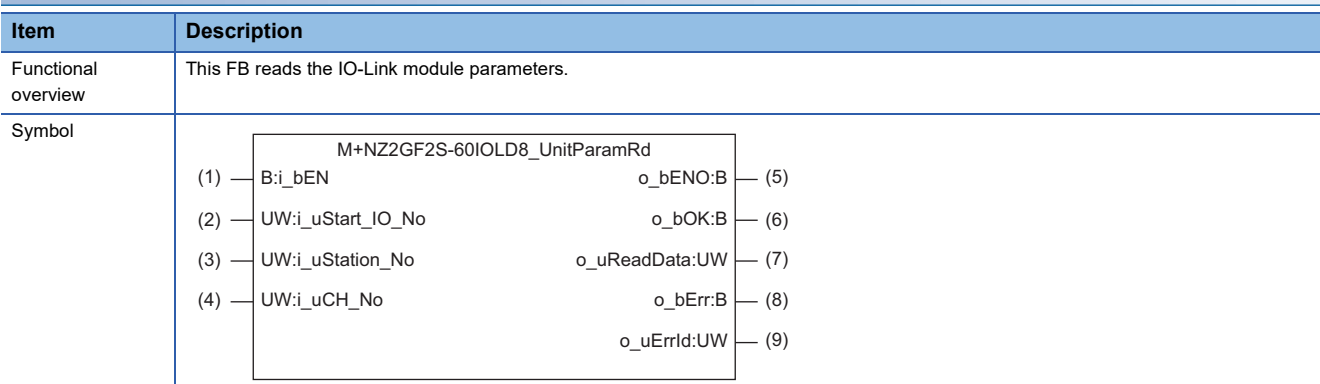

#### **Labels**

#### ■**Input arguments**

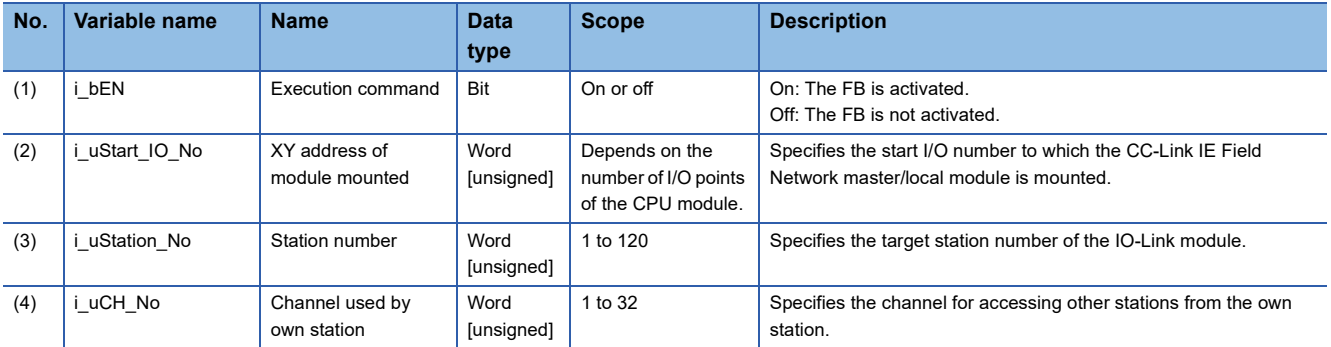

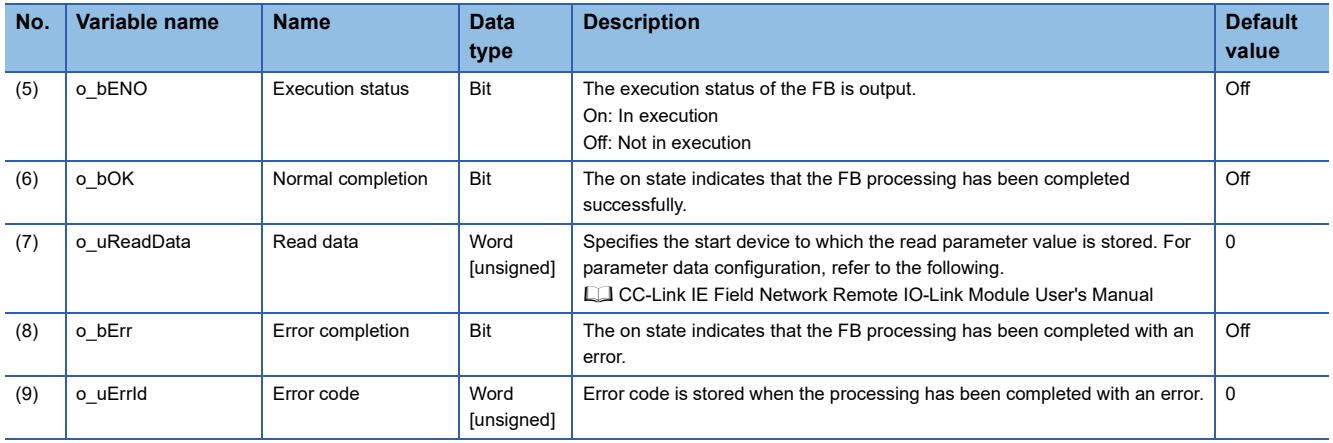

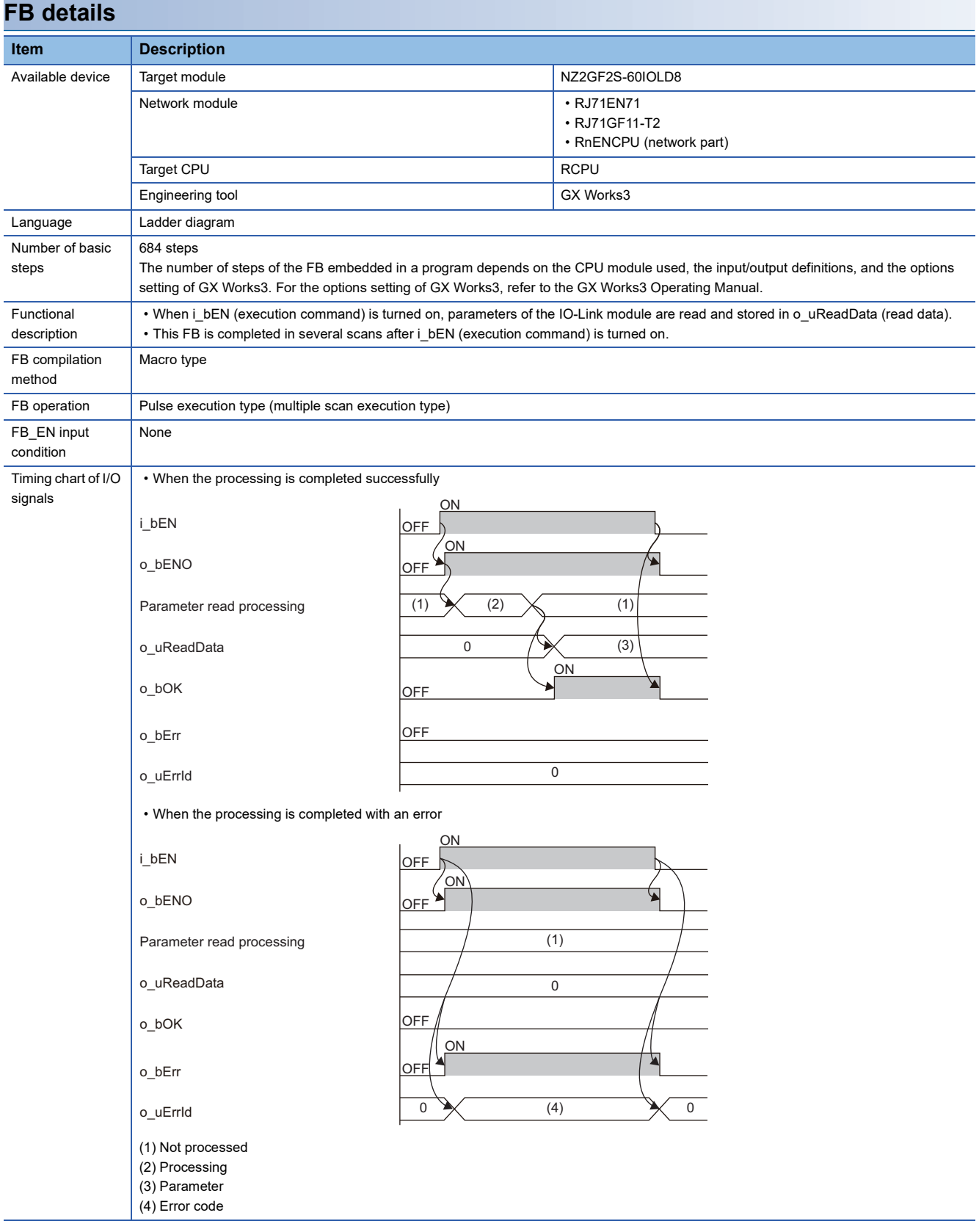

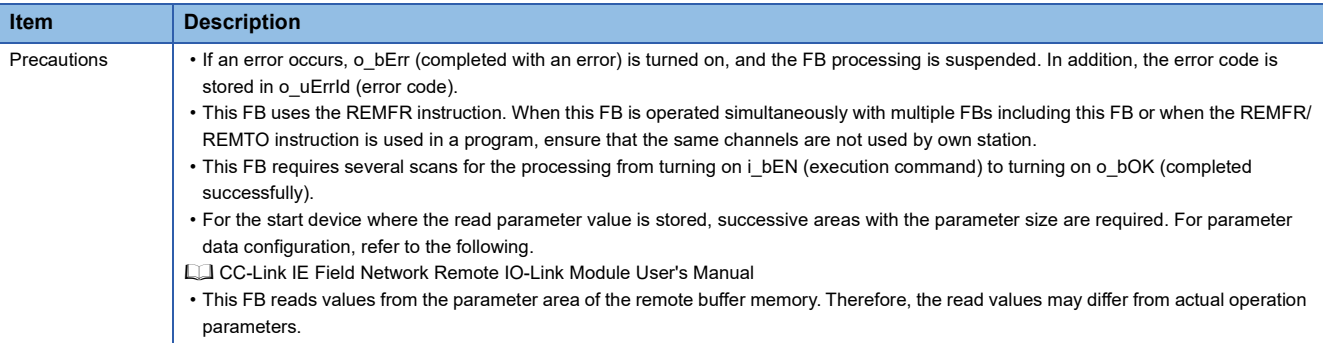

#### **Error code**

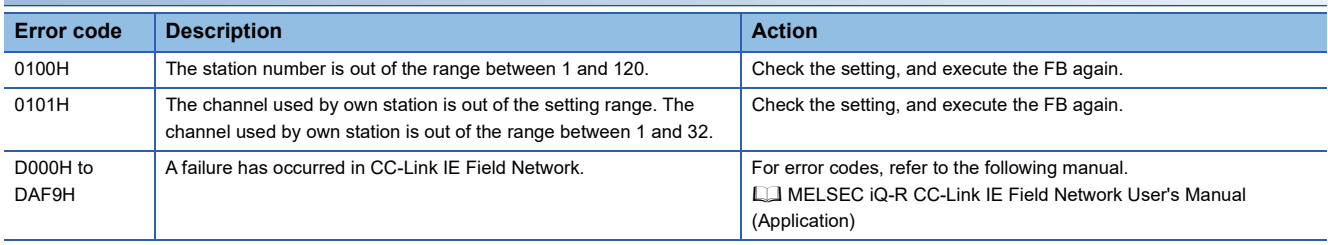

#### <span id="page-21-1"></span><span id="page-21-0"></span>M+NZ2GF2S-60IOLD8\_UnitParamWt

#### **Overview**

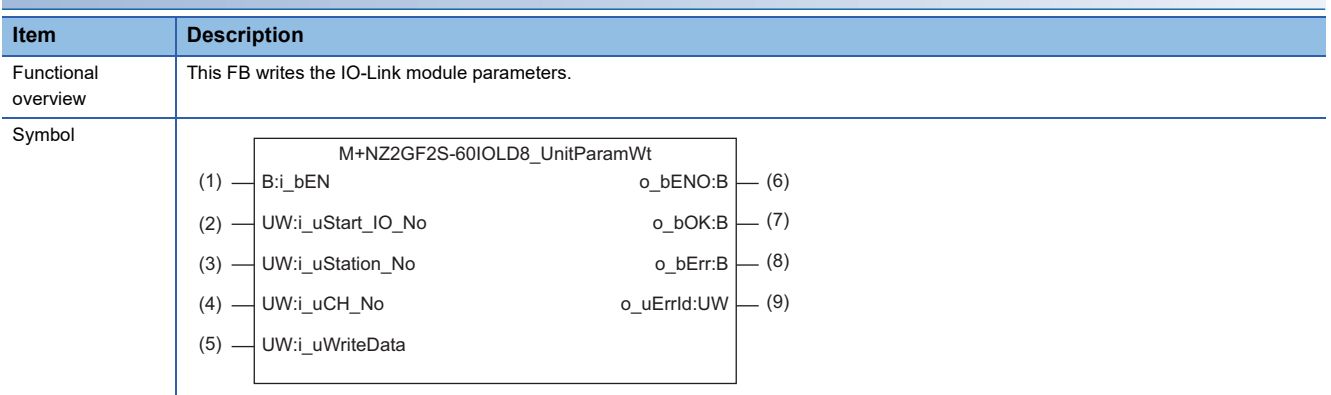

#### **Labels**

#### ■**Input arguments**

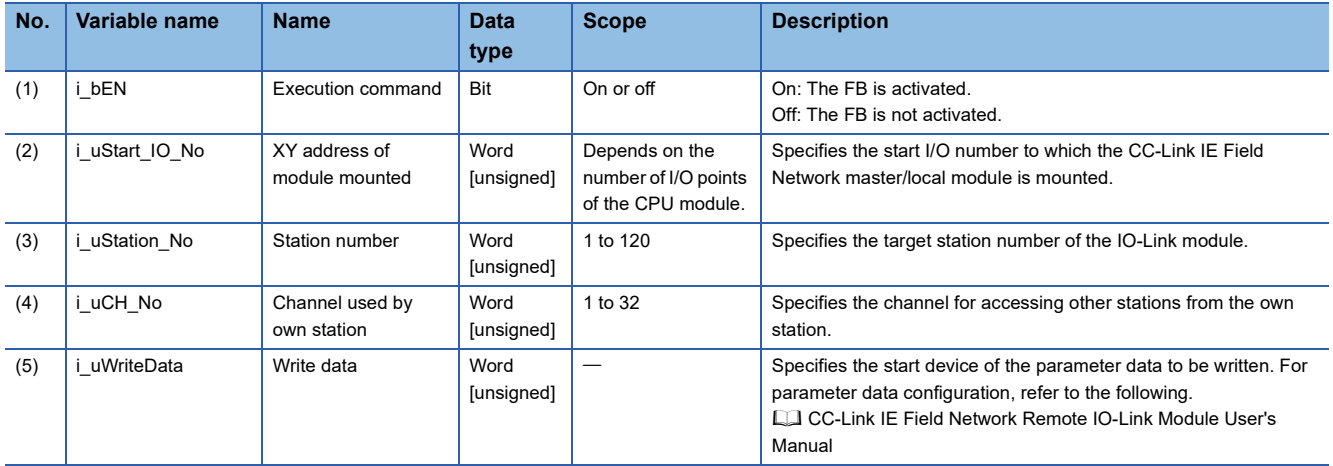

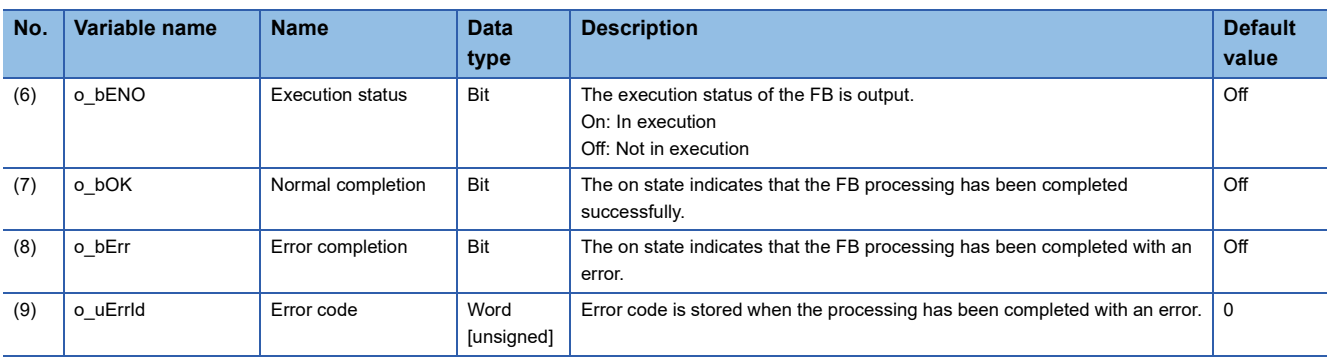

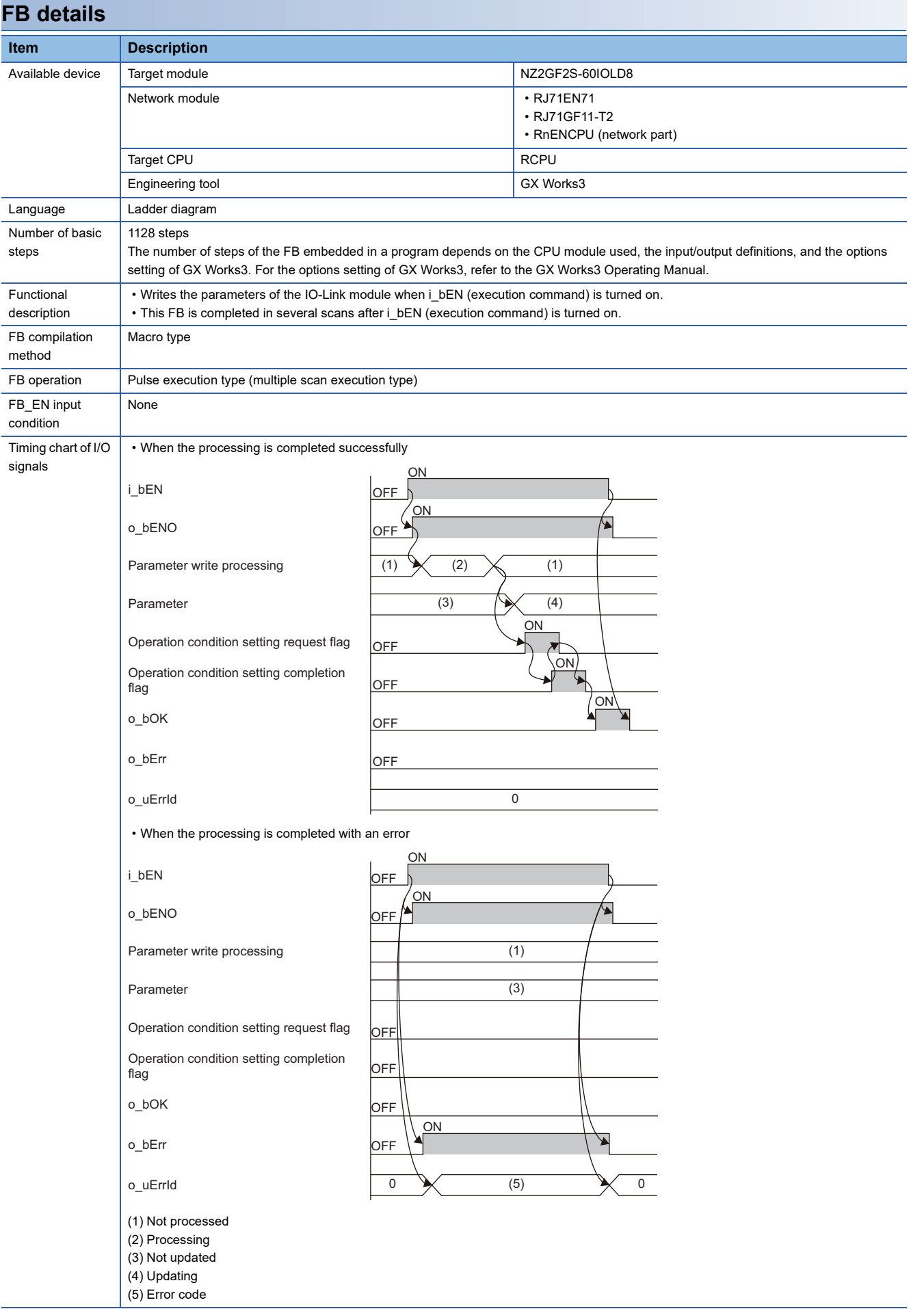

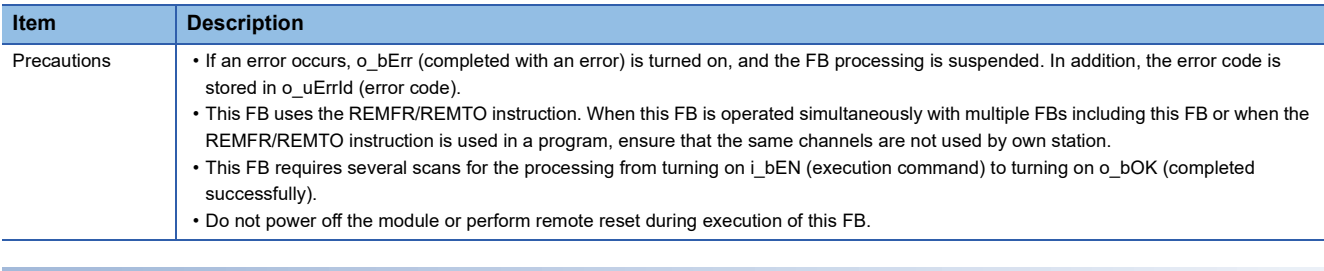

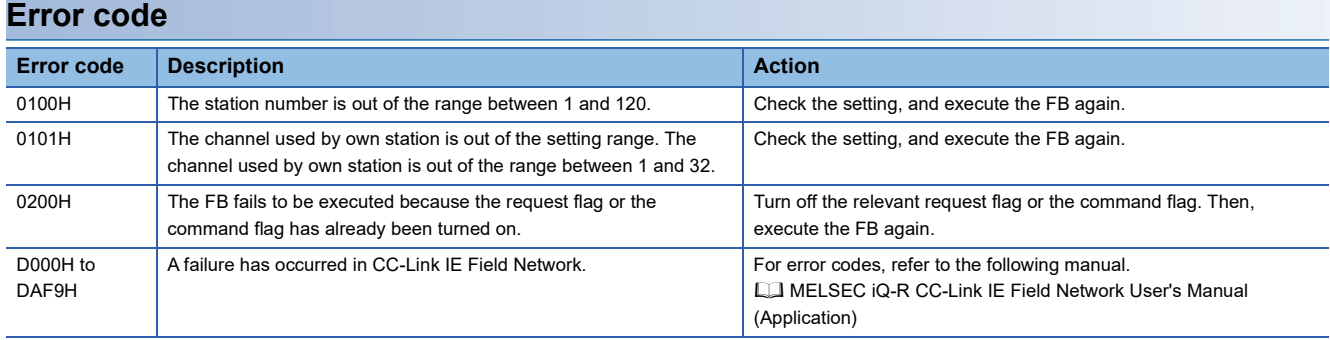

#### <span id="page-24-1"></span><span id="page-24-0"></span>M+NZ2GF2S-60IOLD8\_DeviceParamRd

#### **Overview**

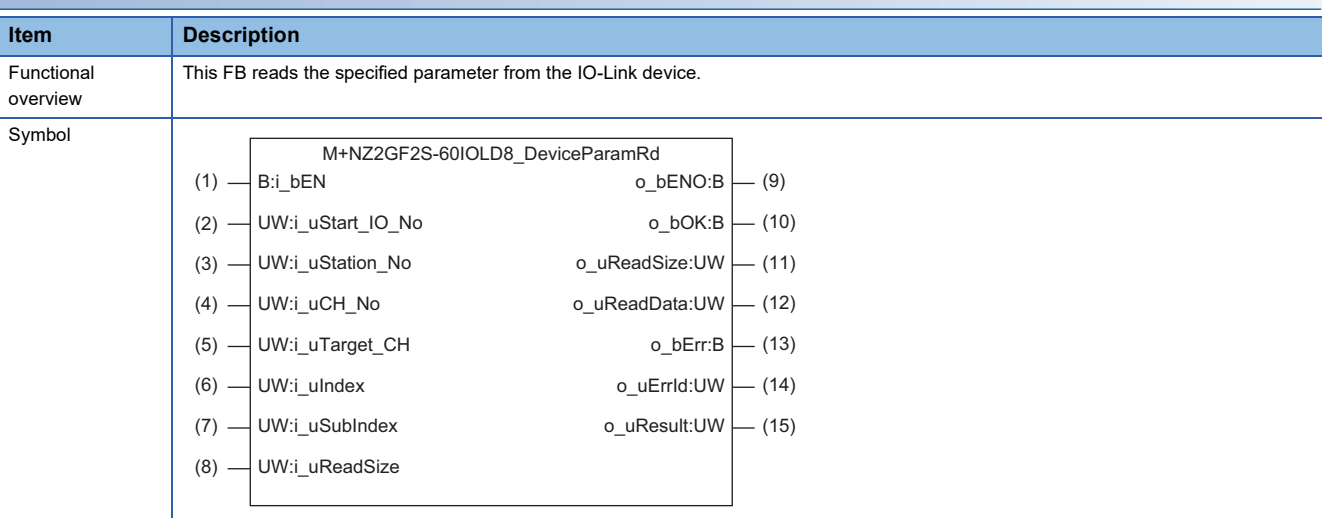

#### **Labels**

#### ■**Input arguments**

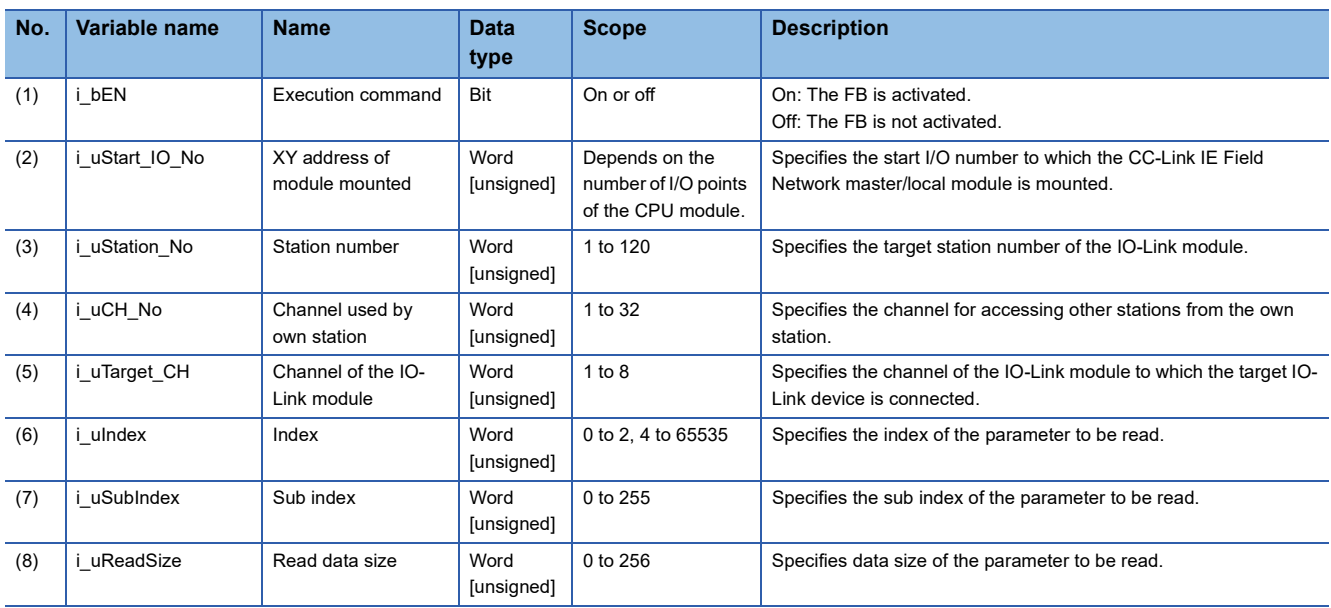

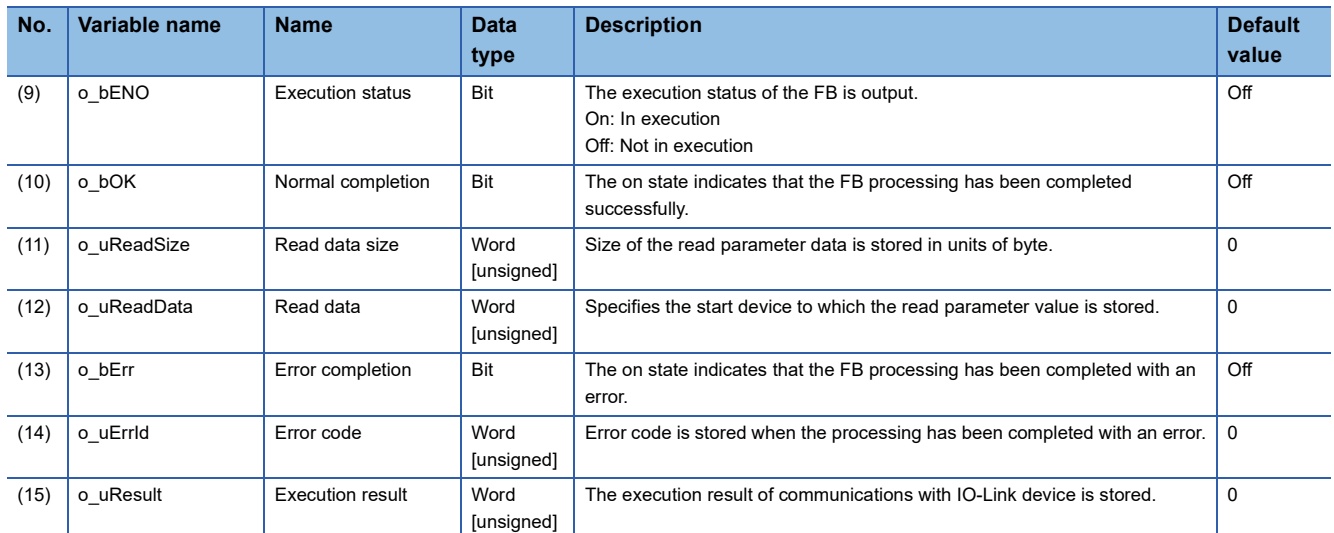

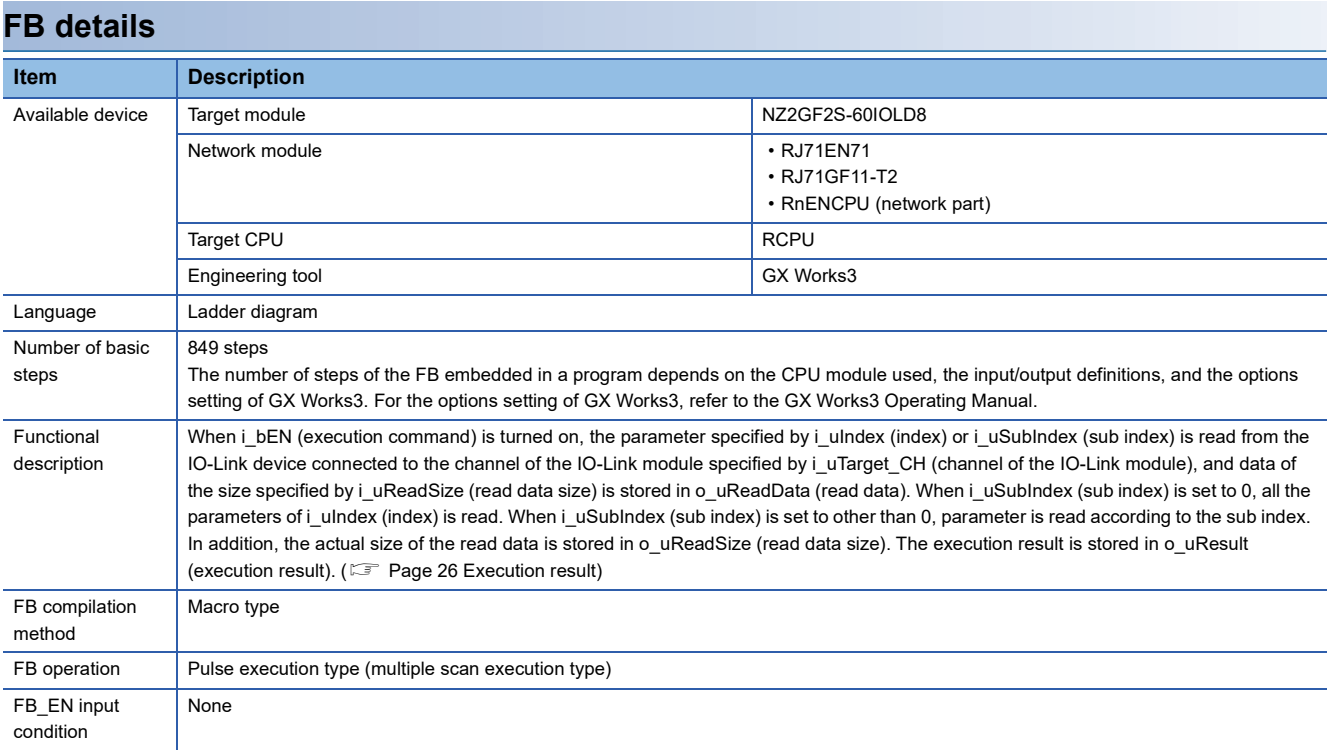

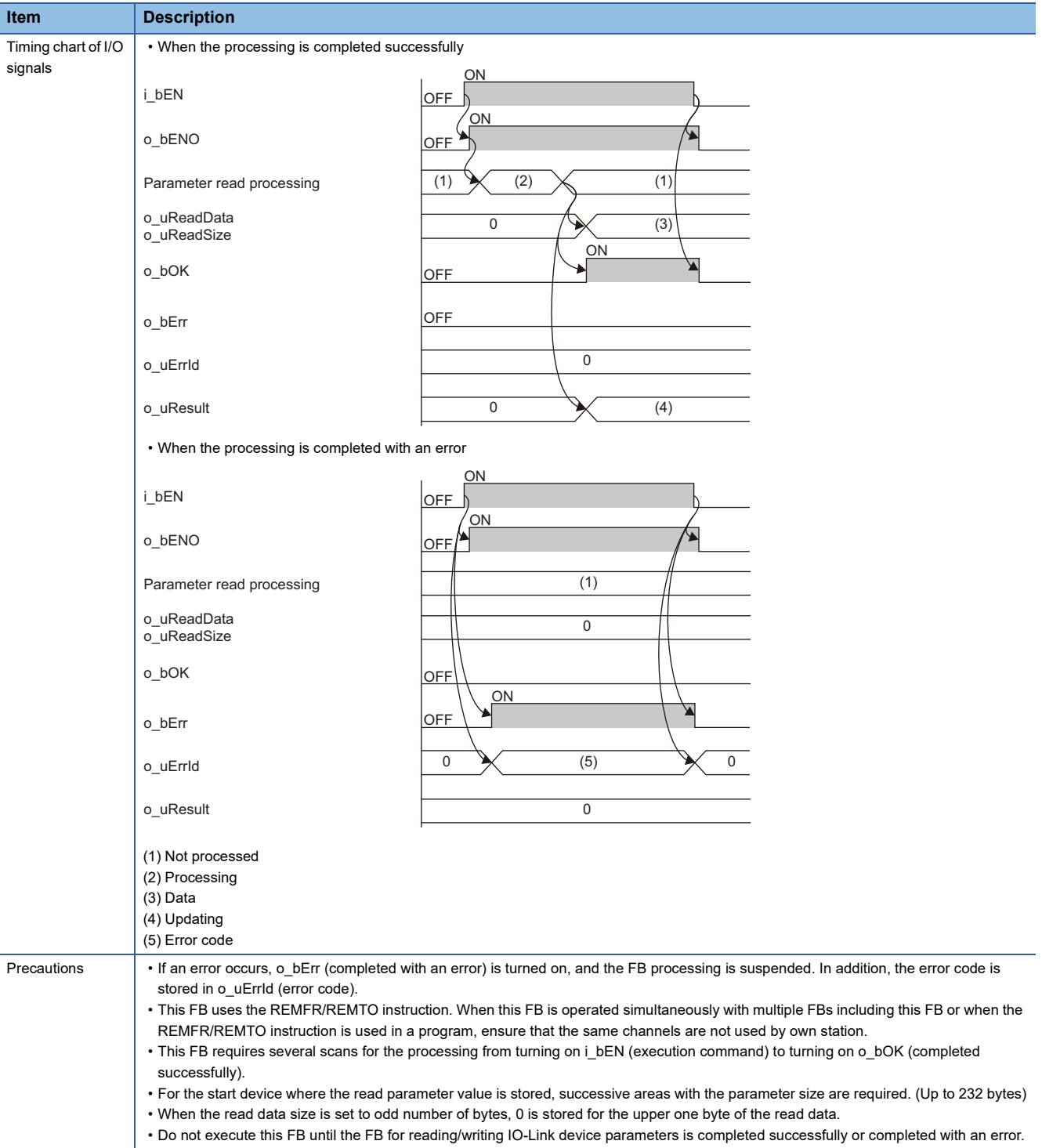

**2**

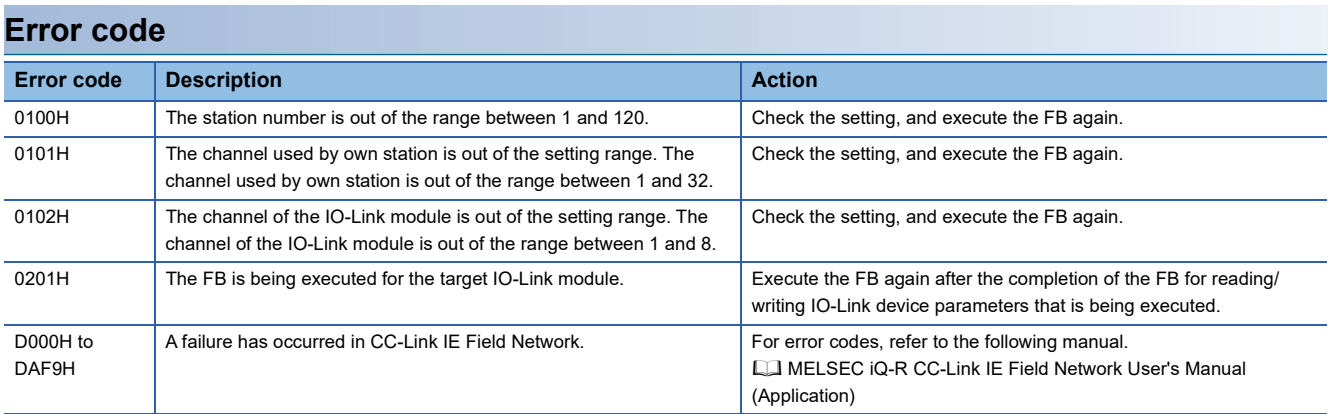

<span id="page-27-0"></span>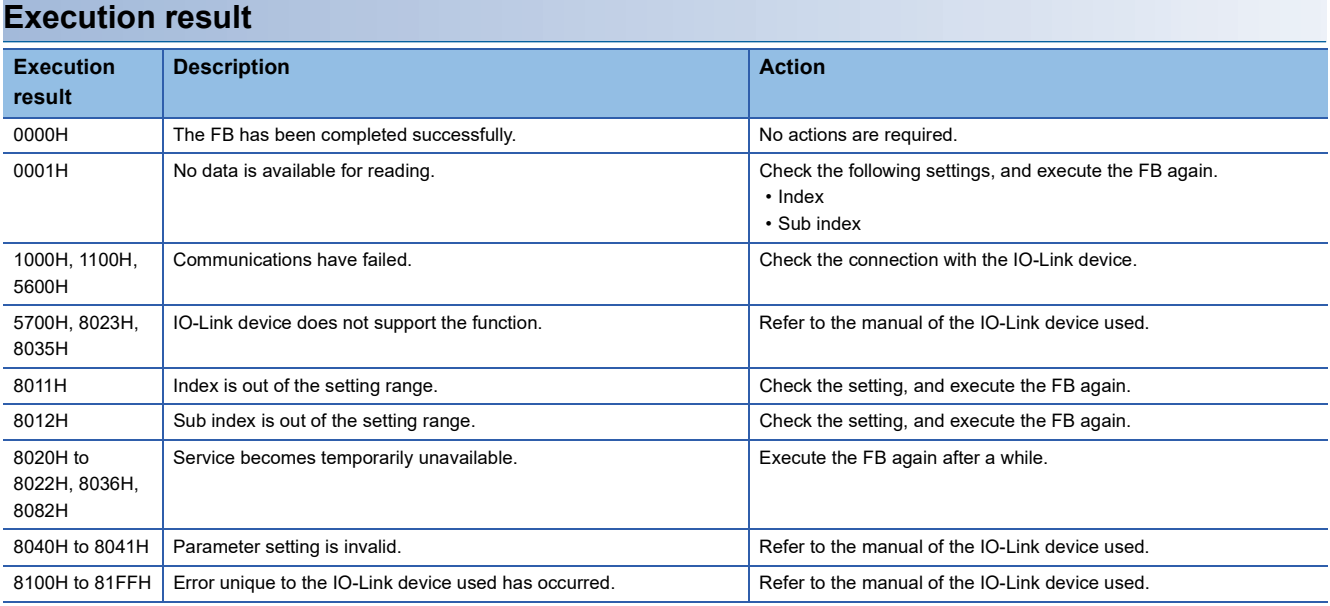

#### <span id="page-28-1"></span><span id="page-28-0"></span>M+NZ2GF2S-60IOLD8\_DeviceParamWt

#### **Overview**

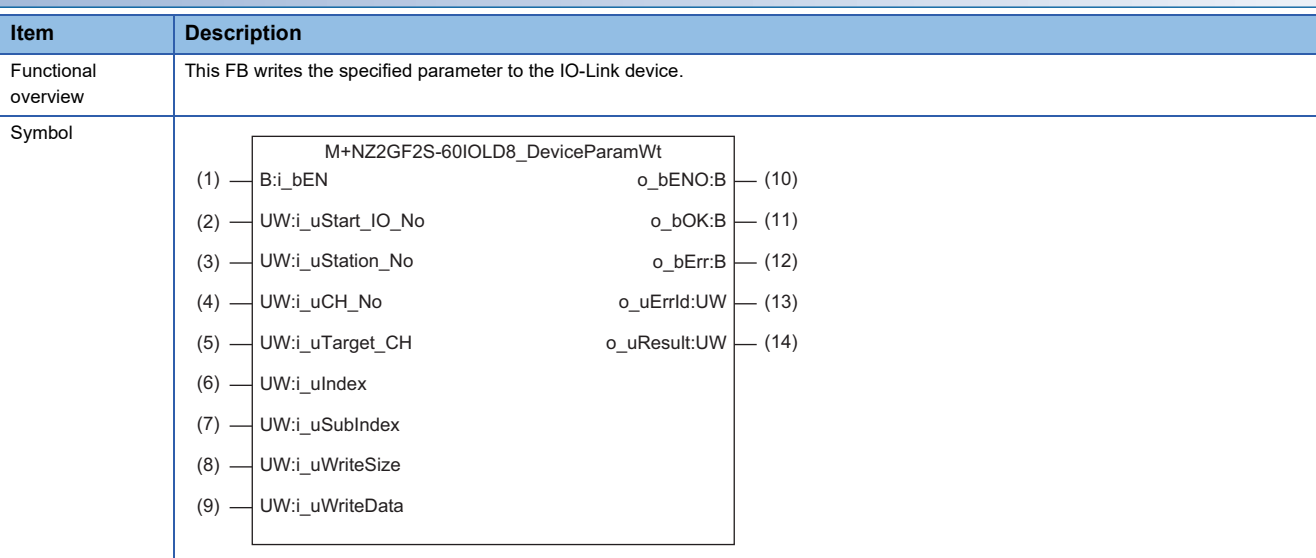

#### **Labels**

#### ■**Input arguments**

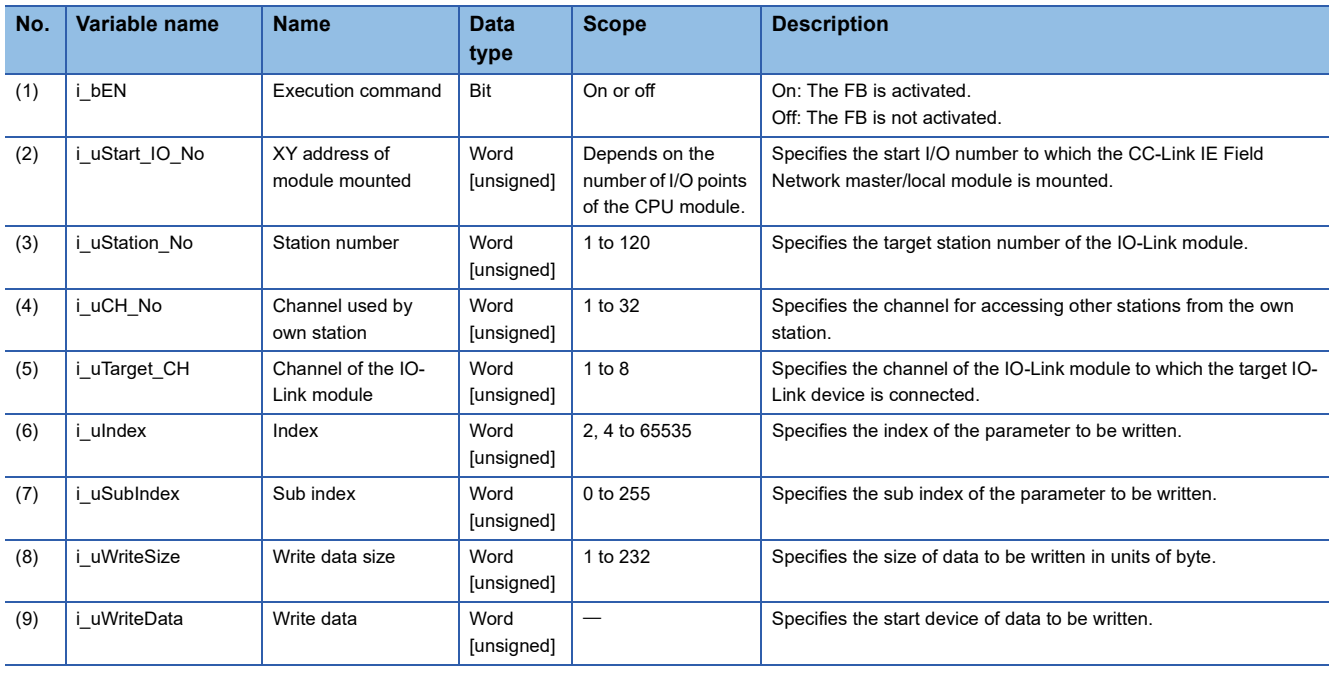

#### ■**Output arguments**

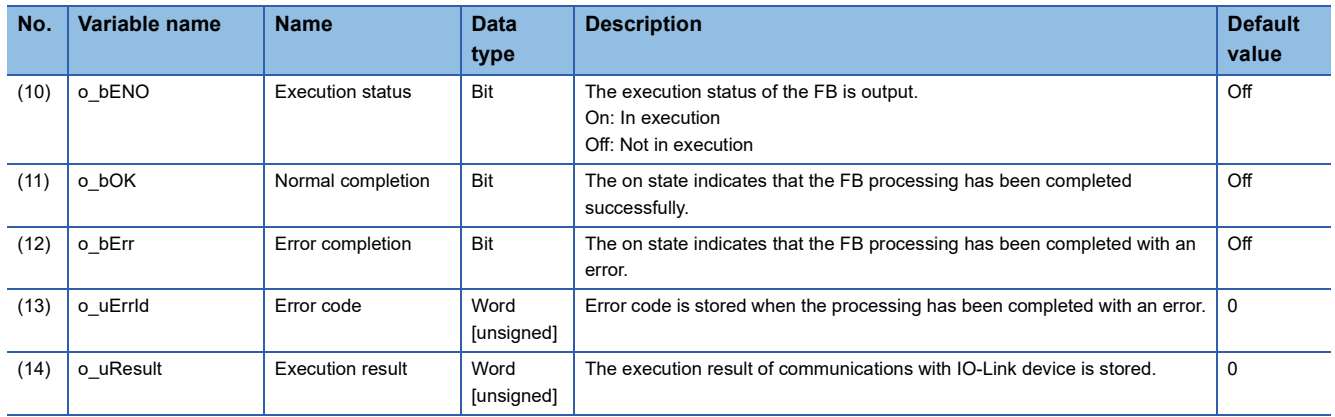

#### **FB details**

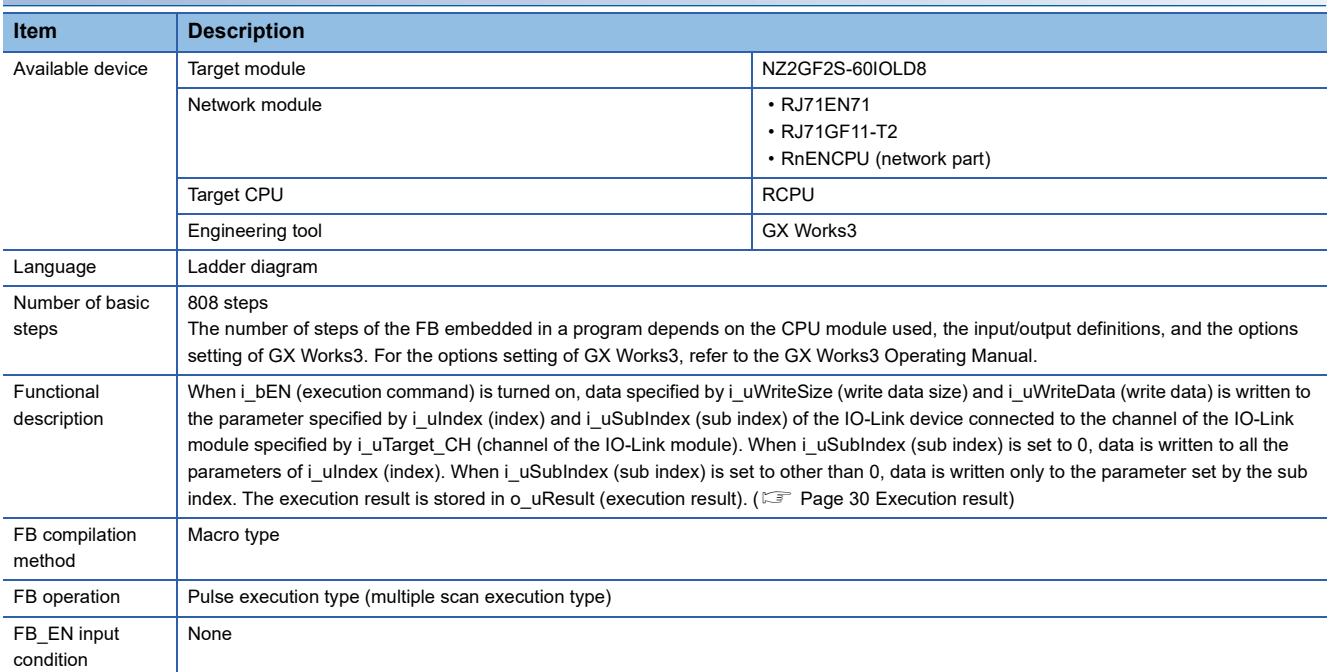

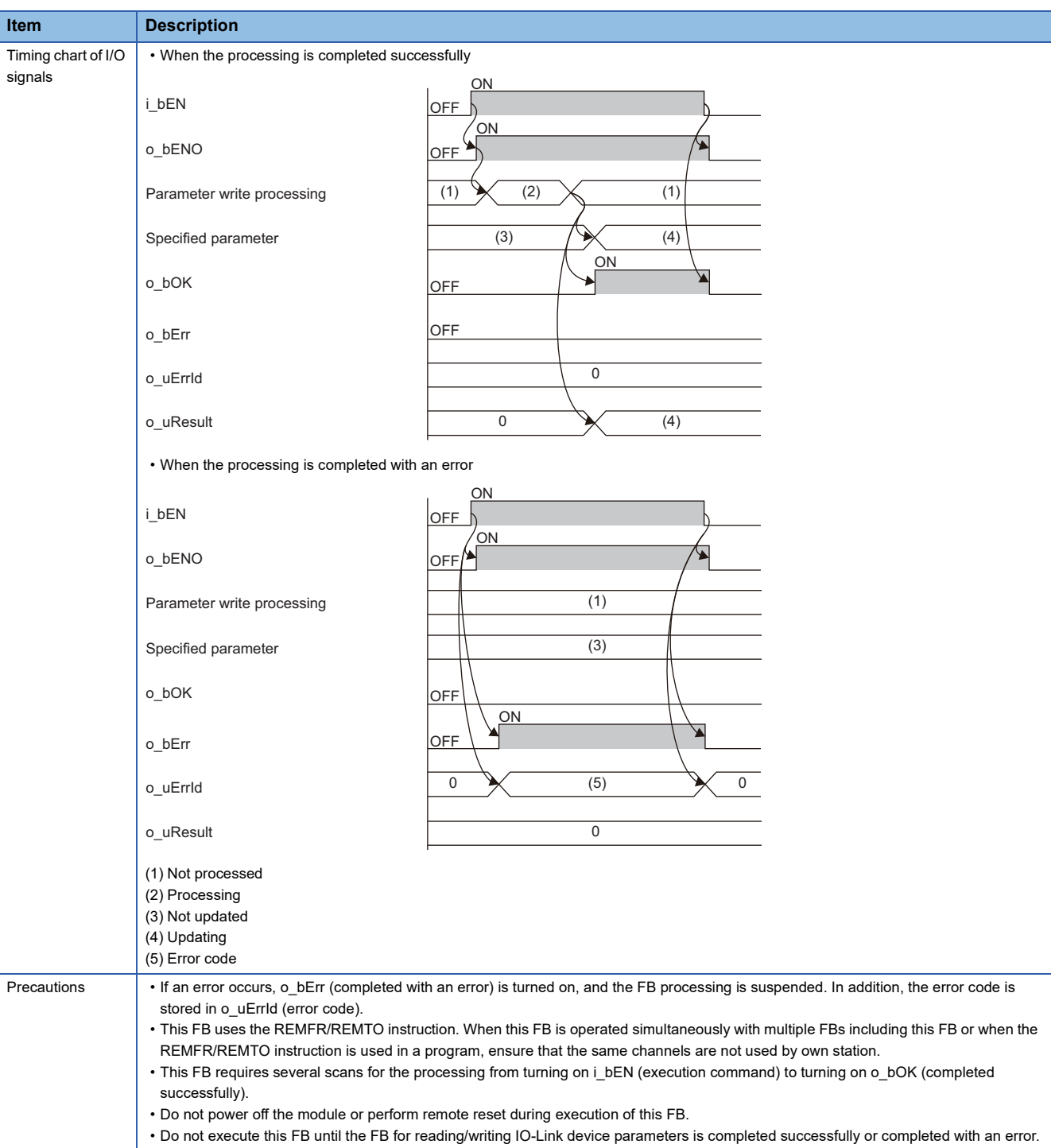

**2**

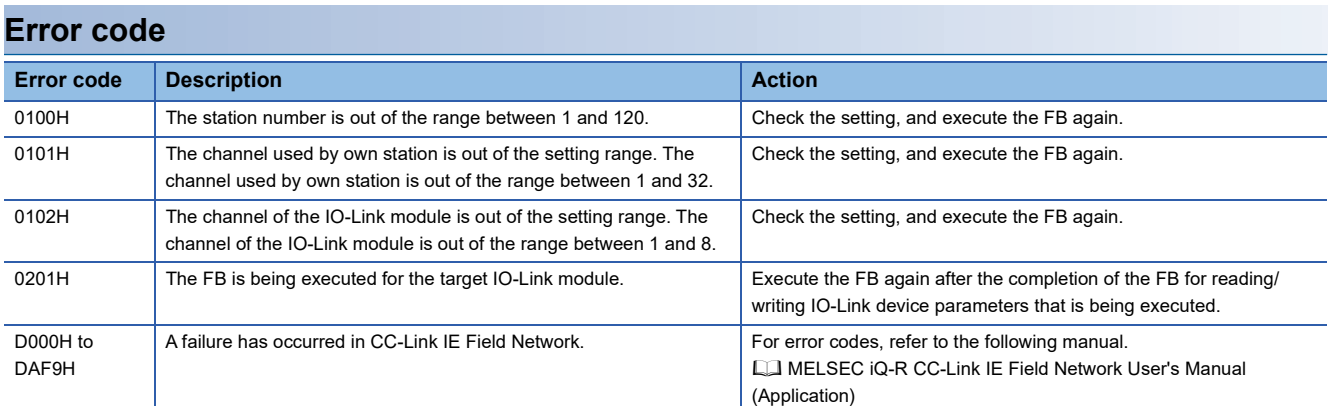

<span id="page-31-0"></span>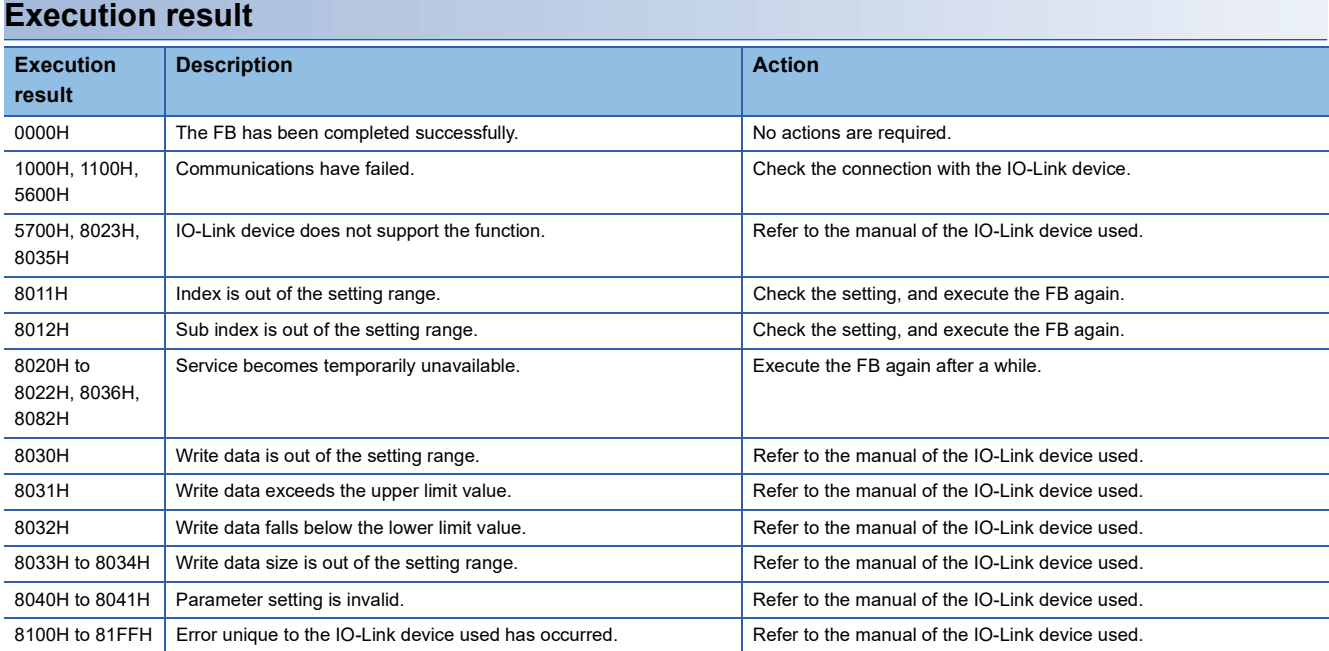

<span id="page-32-1"></span><span id="page-32-0"></span>M+NZ2GF2S-60IOLD8\_DeviceChg

#### **Overview**

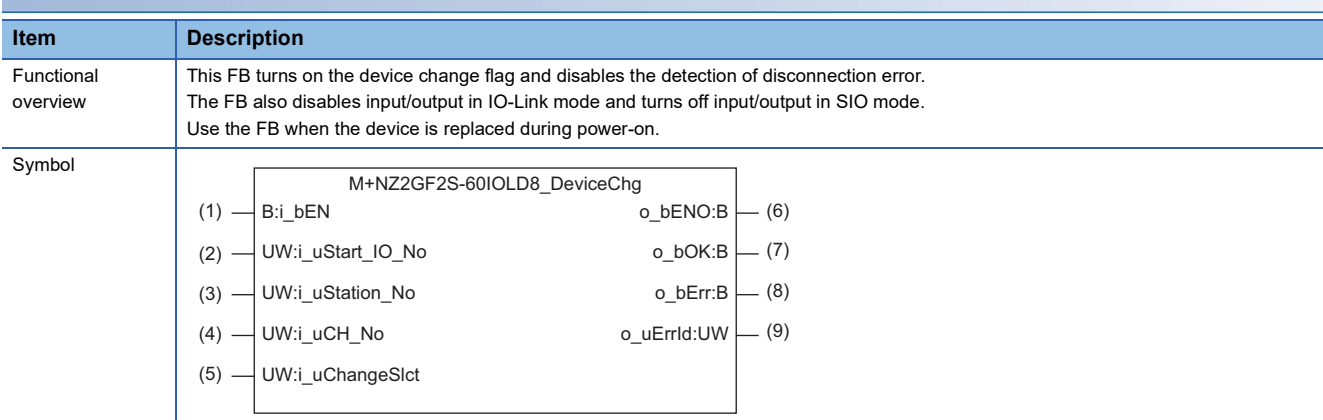

#### **Labels**

#### ■**Input arguments**

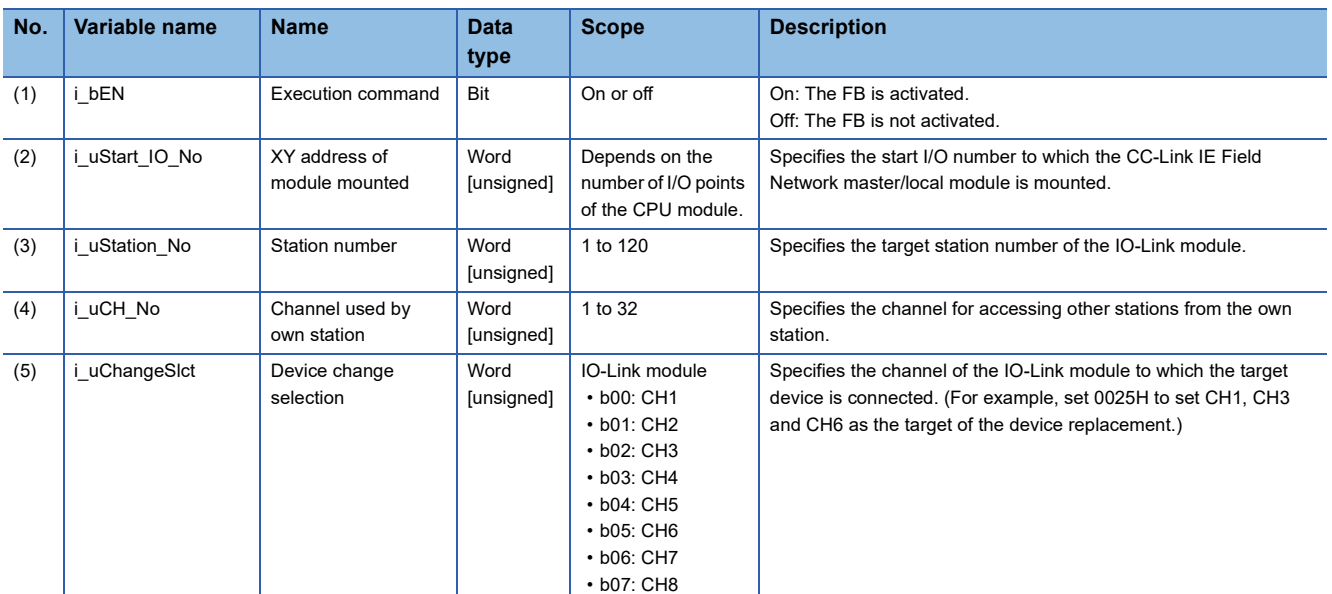

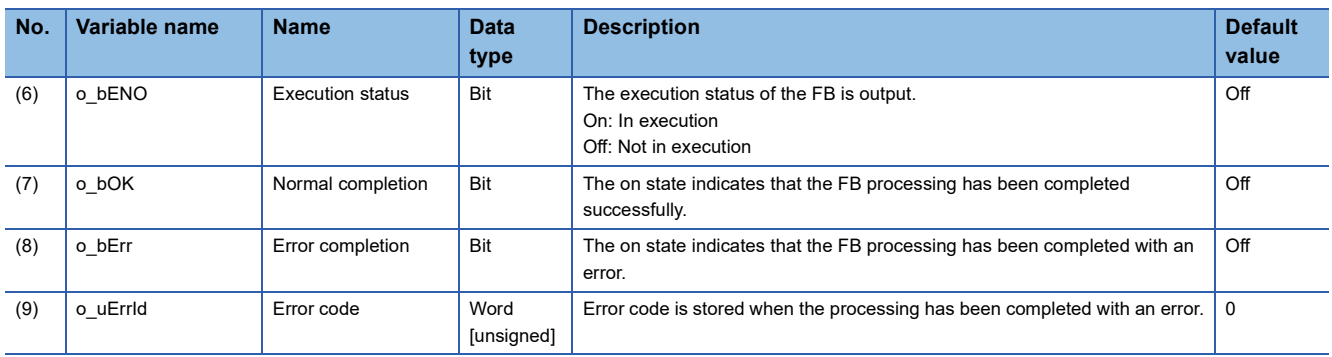

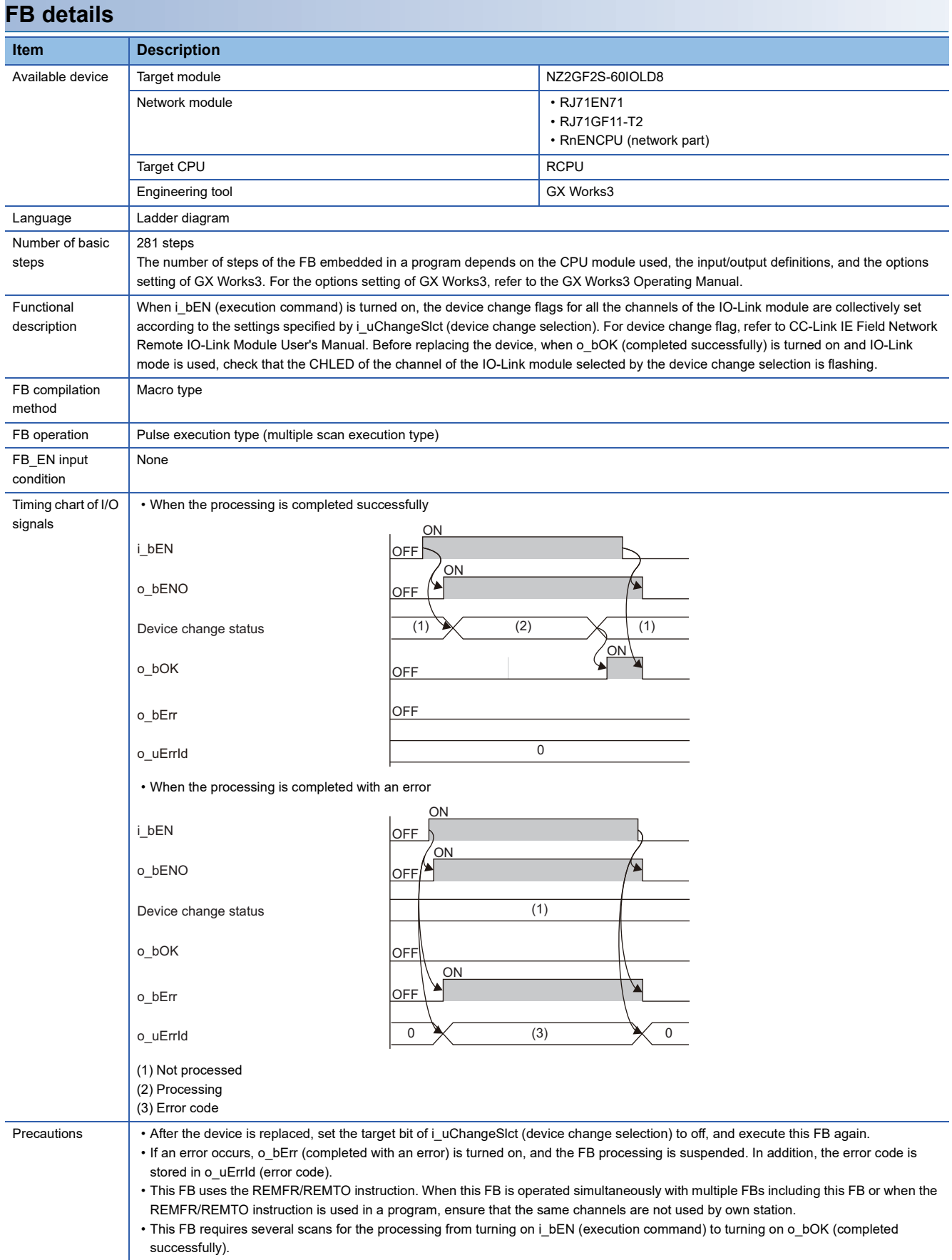

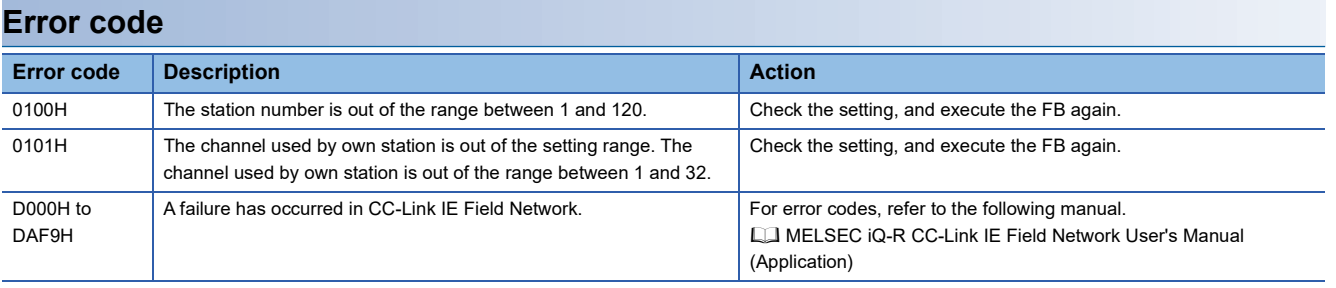

#### <span id="page-35-1"></span><span id="page-35-0"></span>M+NZ2GF2S-60IOLD8\_EventRd

#### **Overview**

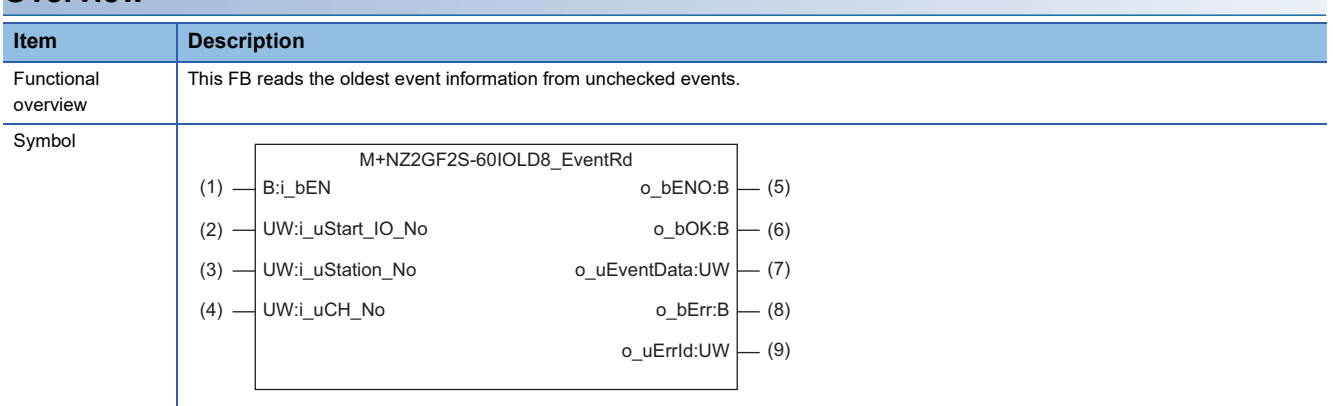

#### **Labels**

#### ■**Input arguments**

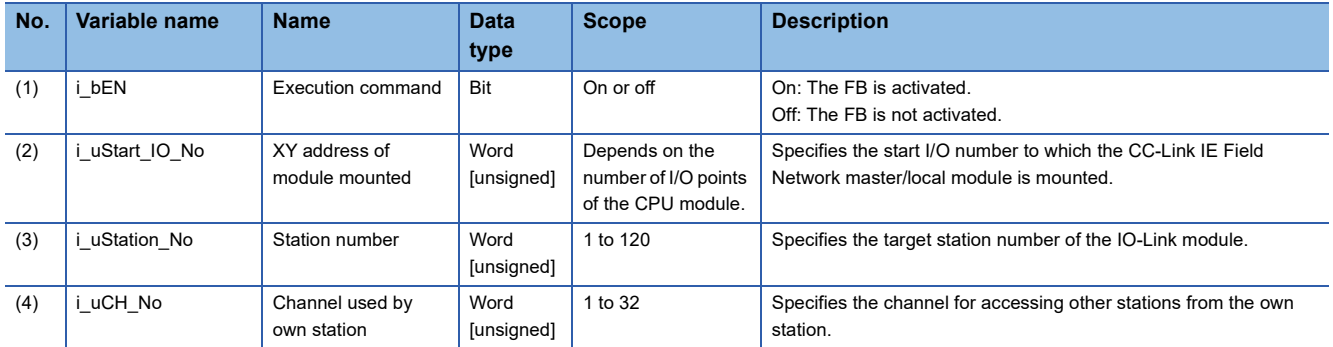

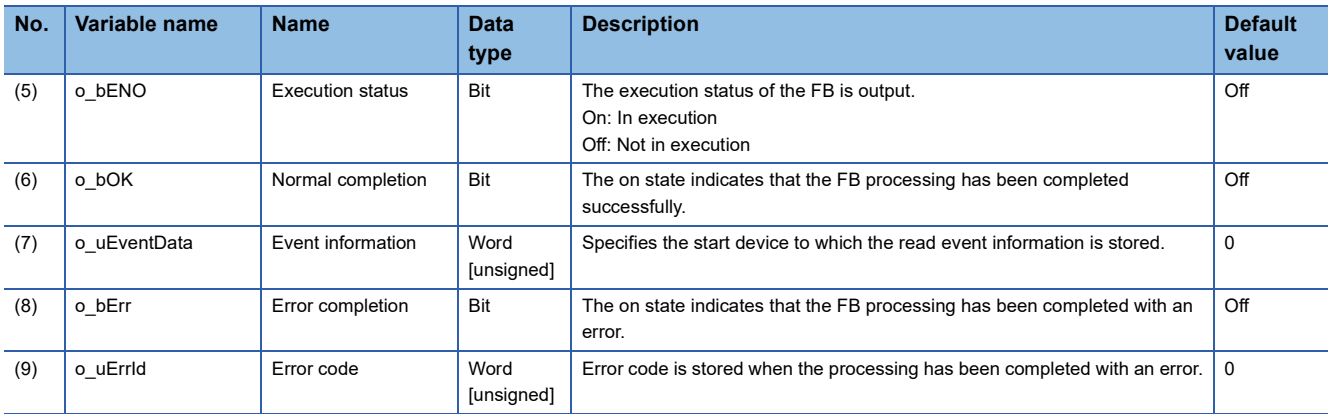

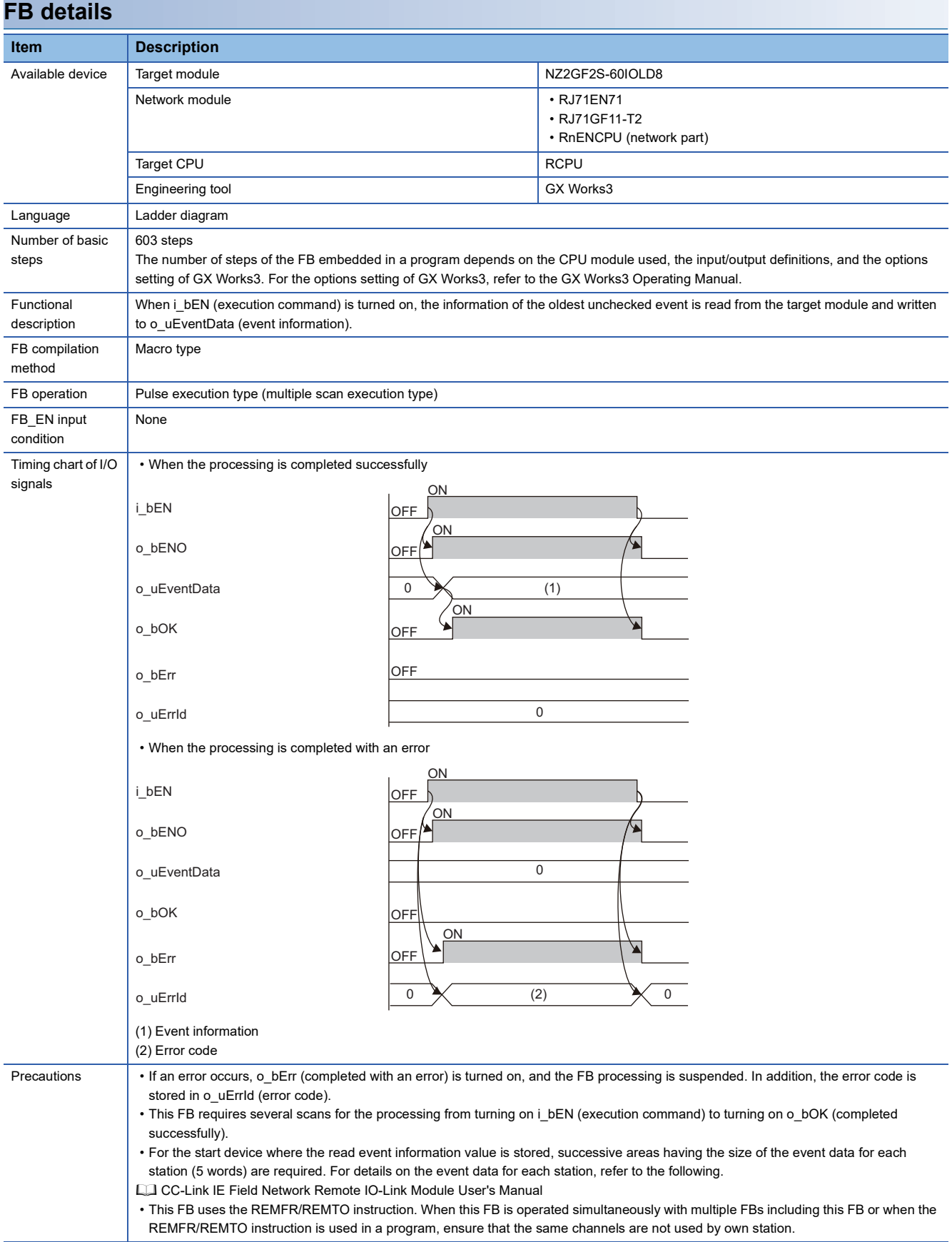

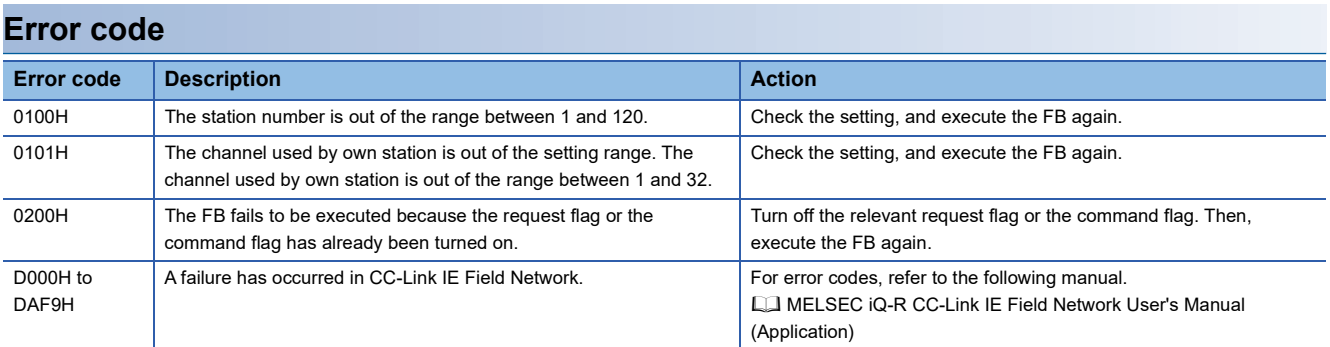

<span id="page-38-1"></span><span id="page-38-0"></span>M+NZ2GF2S-60IOLD8\_EventClr

#### **Overview**

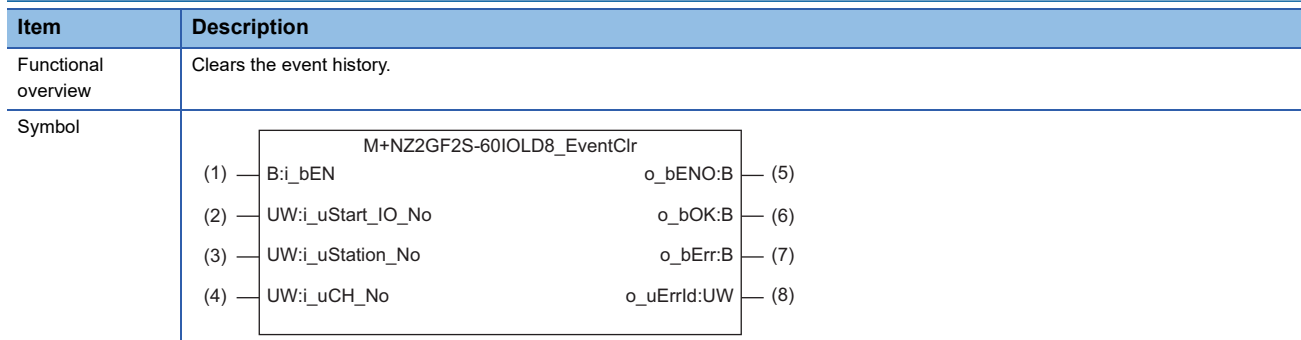

#### **Labels**

#### ■**Input arguments**

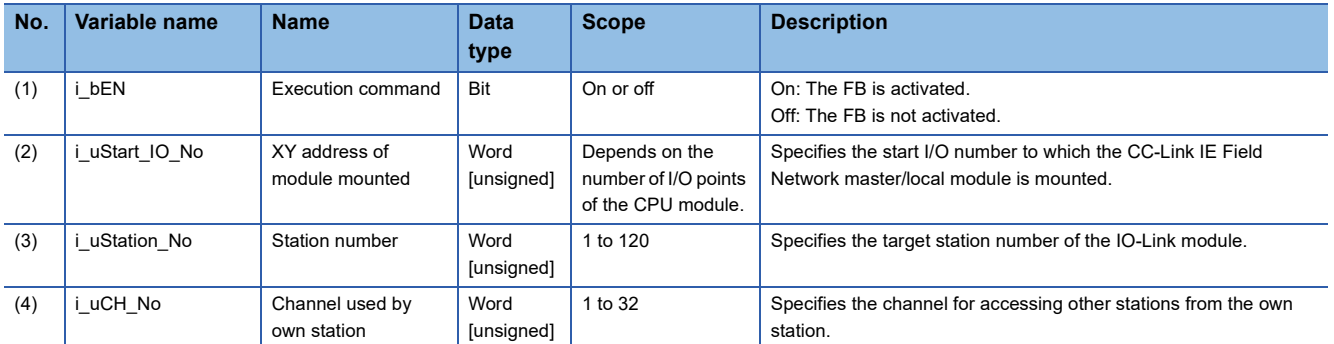

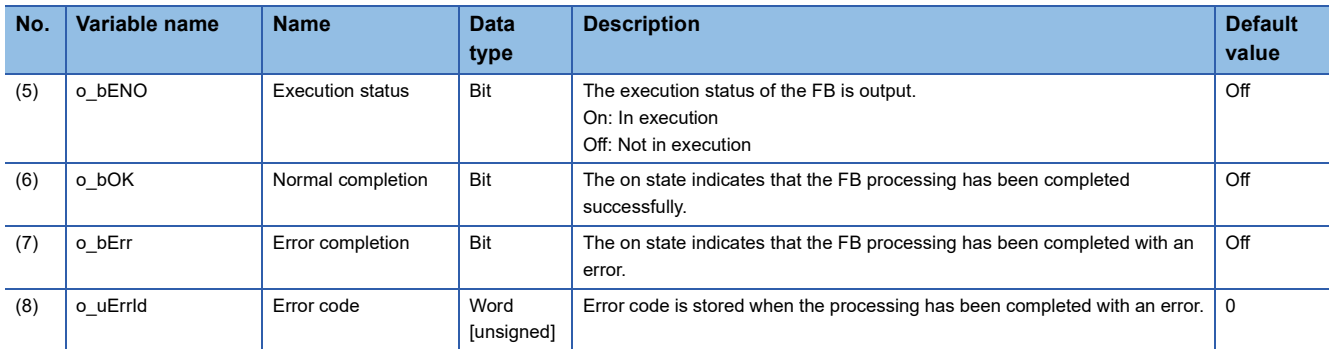

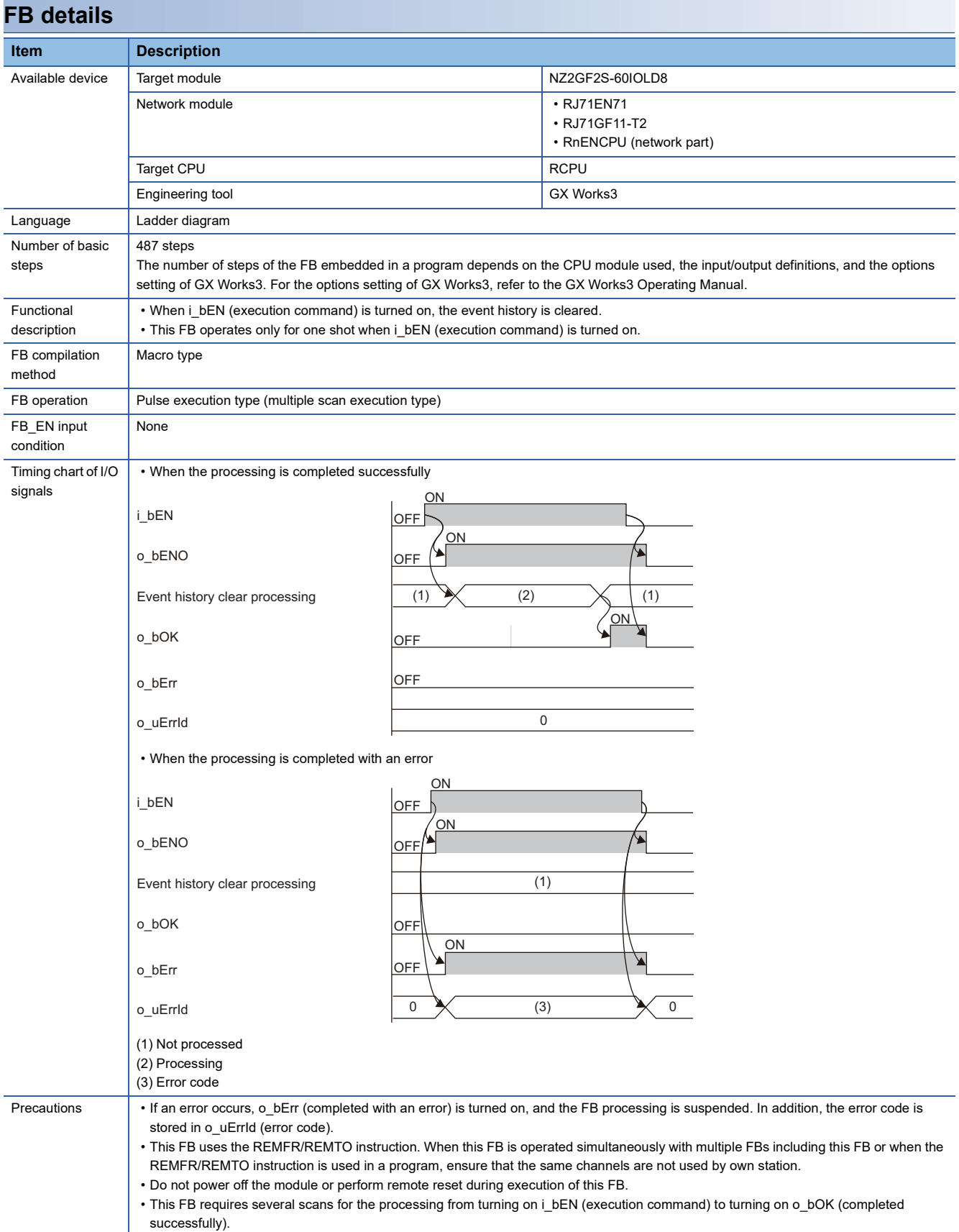

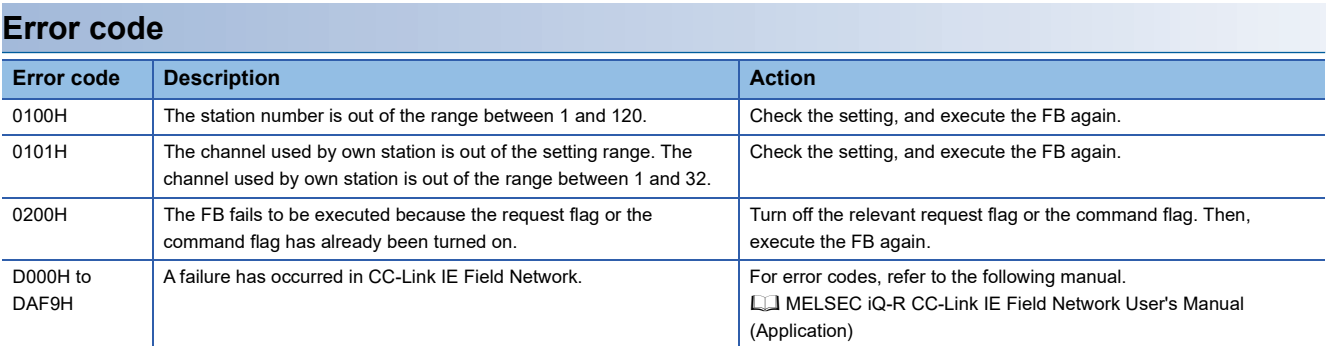

# <span id="page-41-0"></span>**APPENDIX**

### <span id="page-41-1"></span>**Appendix 1 When Setting the RJ71EN71 or RnENCPU to Ethernet + CC-Link IE Field Network**

2000000 is added to the original buffer memory addresses of "CC-Link IE Field" when "Port 1 Network Type" to "Ethernet" and "Port 2 Network Type" to "CC-Link IE Field" are set for the RJ71EN71 or RnENCPU.

Therefore, when the network module is set to "E+CCIEF" and FBs in this manual are used, new FBs need to be created by adding 2000000 to the buffer memory addresses currently referred to.

#### Operating procedure

*1.* Select the FB to use from the [Library] tab in the Element Selection window.

The selected FB will be added to FB/FUN.

 $\textcircled{r}$  Element Selection window  $\Leftrightarrow$  [Library] tab  $\Leftrightarrow$  FB to use  $\Leftrightarrow$  Right click  $\Leftrightarrow$  [Add to Project]  $\Leftrightarrow$  [Create FB File]

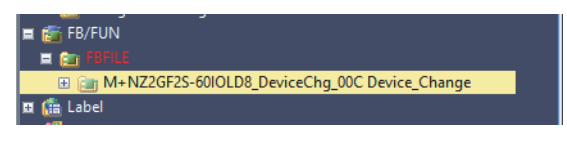

*2.* Copy the FB to be added.

\*ত্ূা [Navigation window]  $\Leftrightarrow$  [FB/FUN]  $\Leftrightarrow$  [FBFILE]  $\Leftrightarrow$  FB to use  $\Leftrightarrow$  Right click  $\Leftrightarrow$  [Copy Data]

*3.* Paste the copied FB.

The copied FB will be added to FB/FUN.

- Original FB name: M+
- Copied FB name: M **OOO**

[Navigation window] [FB/FUN] [FBFILE] Right click [Paste Data]

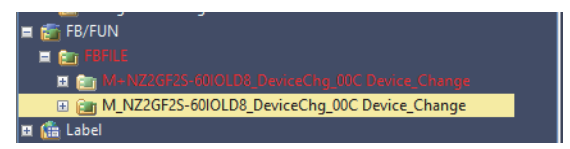

*4.* Open the program of the copied FB.

 $\gamma$  [Navigation window]  $\Rightarrow$  [FB/FUN]  $\Rightarrow$  [FBFILE]  $\Rightarrow$  copied FB  $\Rightarrow$  [ProgramBody]

*5.* Open the "Replace Character String" window, then enter the strings shown below to "Find String" and "Replace String".

**[Find/Replace]**  $\Rightarrow$  **[Replace Character String]** 

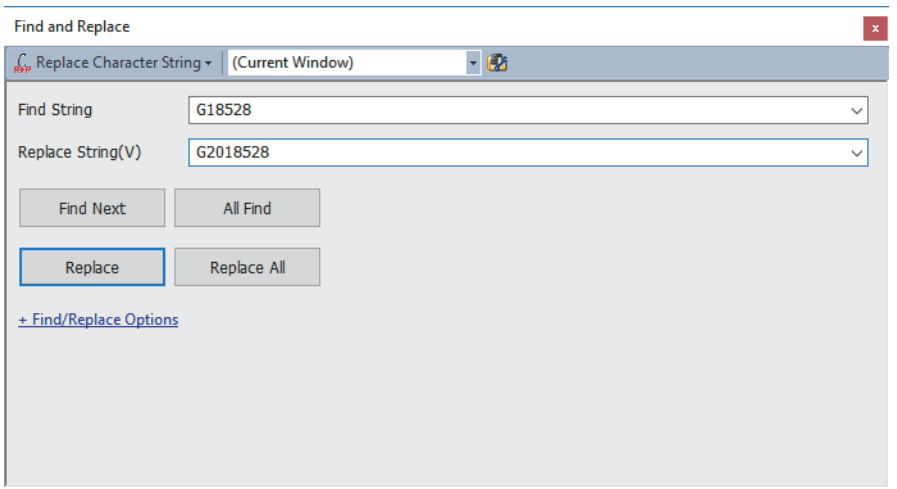

| <b>Find String</b> | <b>Replace String</b> |
|--------------------|-----------------------|
| G18528             | G2018528              |
| G18591             | G2018591              |

 $Point  $\rho$$ 

Select "(Current Window)" for "Replace Character String". By specifying this setting, only the strings in the opened FB program can be replaced.

- **6.** Click the [Replace All] button.
- *7.* A message appears, then click [OK].
- *8.* Open the "Replace Character String" window, search for the strings shown below.

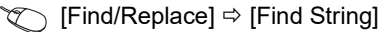

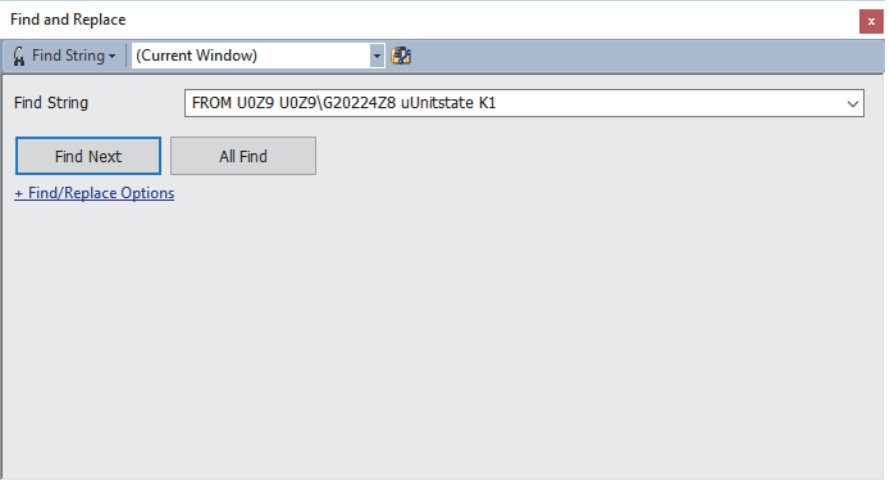

#### $Point <sup>9</sup>$

Select "(Current Window)" for "Find String". By specifying this setting, only the strings in the opened FB program can be replaced.

*9.* Click the [Find Next] button to make a jump to the target program.

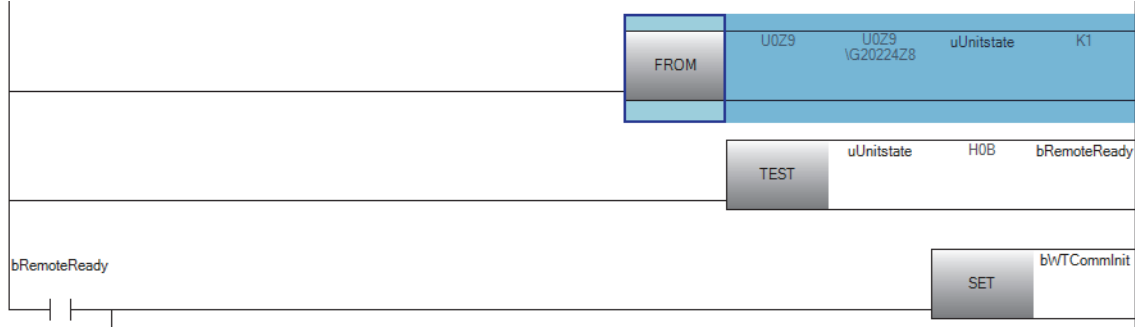

#### *10.* Change the target string as below.

#### • Before change

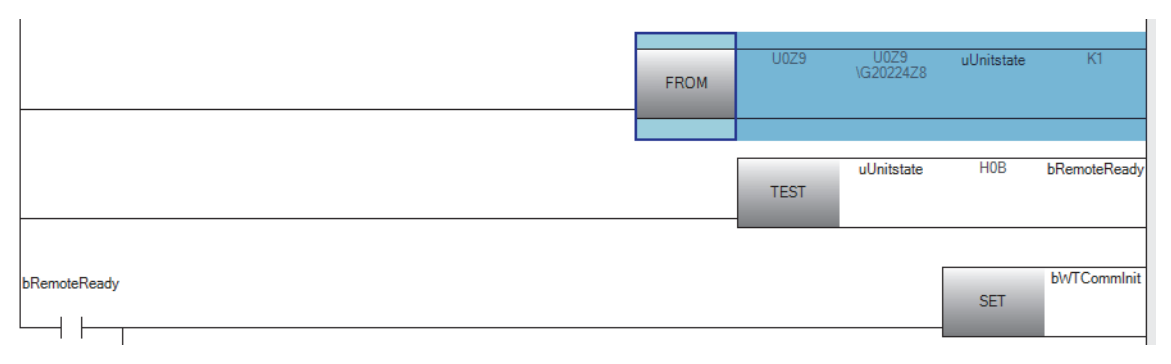

#### • After change

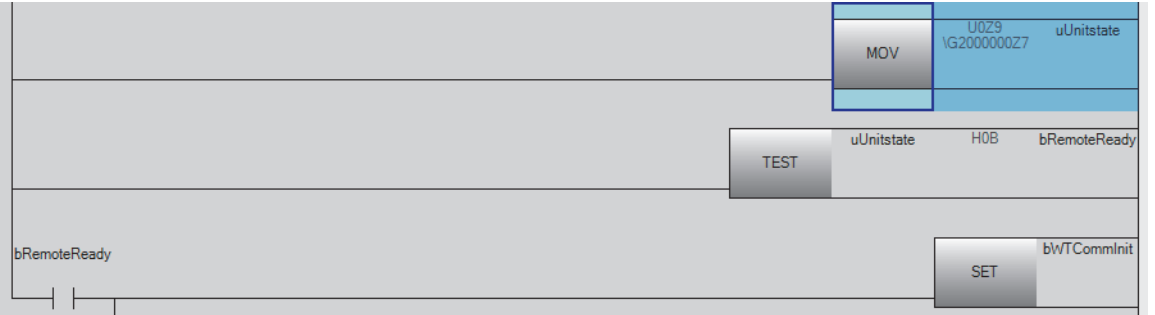

#### *11.* Insert a row just above the changed program.

 $\text{[Edit]} \Leftrightarrow \text{[Insert Row]}$ 

*12.* Enter the string in the inserted row as below.

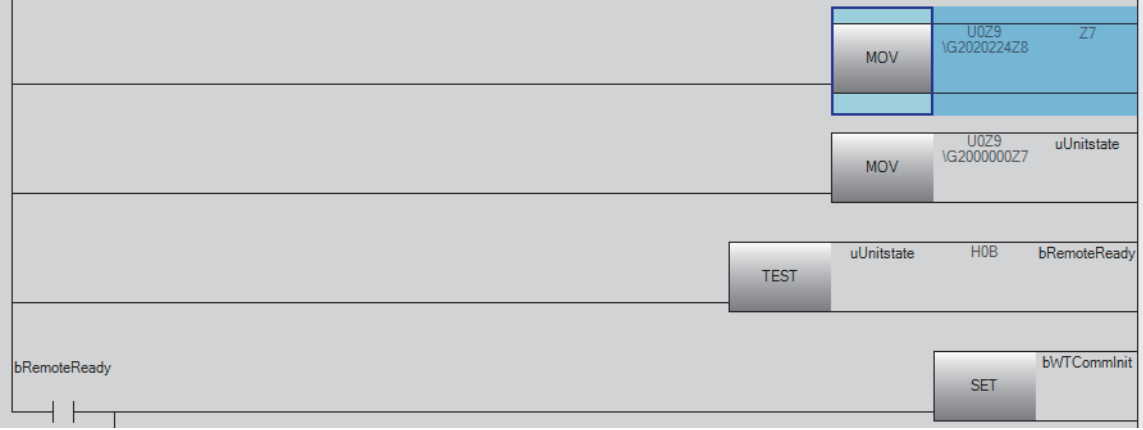

#### *13.* Close the program.

*14.* Paste the changed FB by dragging and dropping it.

ึ∀ี่ [Navigation window] ⇔ [Program] ⇔ [Scan] ⇔ [MAIN] ⇔ [ProgPou] ⇔ [ProgramBody]

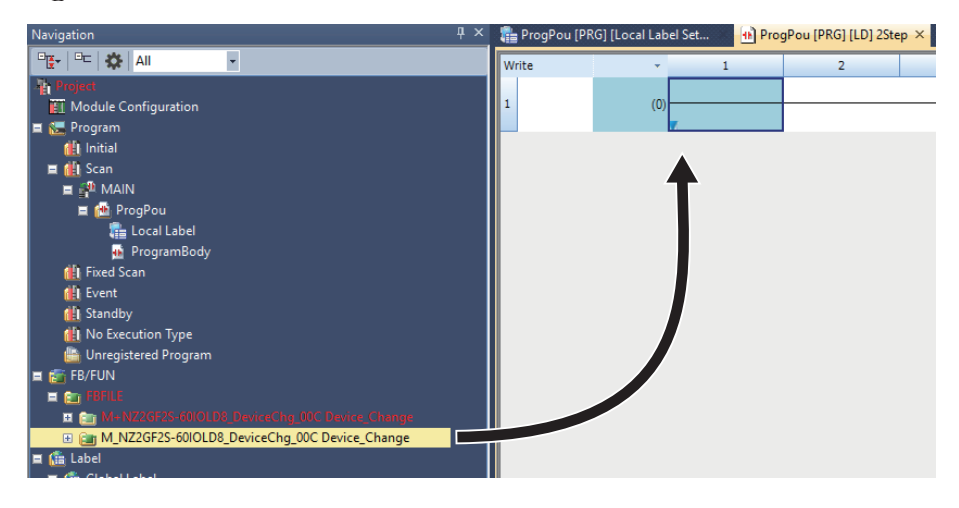

*15.* Enter any name in the "FB Instance Name".

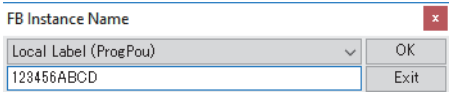

*16.* Execute [Rebuild All].

 $\mathbb{C}$  [Convert]  $\Leftrightarrow$  [Rebuild All]

*17.* Use the input/output label with the device assigned according to the FBs.

## <span id="page-46-0"></span>**INSTRUCTION INDEX**

#### **M**

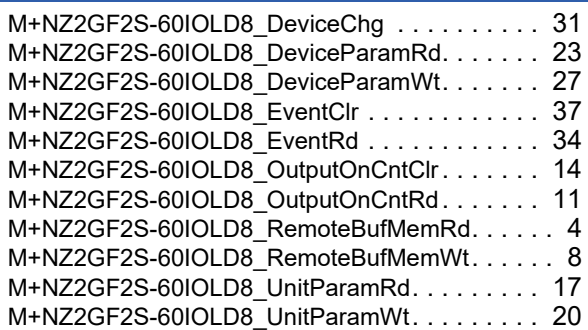

## <span id="page-48-0"></span>**REVISIONS**

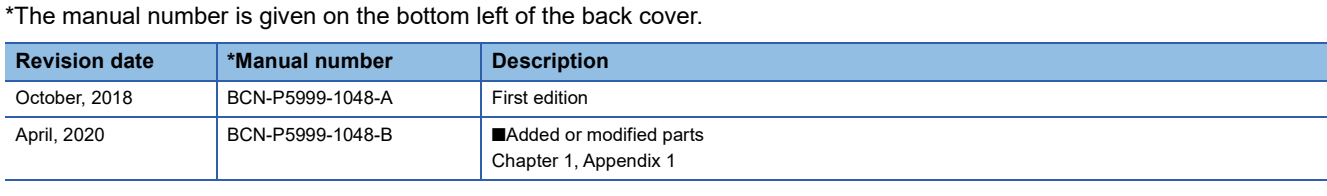

<span id="page-48-1"></span>Japanese manual number: BCN-P5999-1047-B

This manual confers no industrial property rights or any rights of any other kind, nor does it confer any patent licenses. Mitsubishi Electric Corporation cannot be held responsible for any problems involving industrial property rights which may occur as a result of using the contents noted in this manual.

2018 MITSUBISHI ELECTRIC CORPORATION

## <span id="page-49-0"></span>**TRADEMARKS**

IO-Link is either a registered trademark or a trademark of PROFIBUS Nutzerorganisation e.V.

The company names, system names and product names mentioned in this manual are either registered trademarks or trademarks of their respective companies.

In some cases, trademark symbols such as  $I^M$  or  $I^{\circledast}$  are not specified in this manual.

[BCN-P5999-1048-B\(](#page-48-1)2004)

### **MITSUBISHI ELECTRIC CORPORATION**

HEAD OFFICE : TOKYO BUILDING, 2-7-3 MARUNOUCHI, CHIYODA-KU, TOKYO 100-8310, JAPAN NAGOYA WORKS : 1-14 , YADA-MINAMI 5-CHOME , HIGASHI-KU, NAGOYA , JAPAN

When exported from Japan, this manual does not require application to the Ministry of Economy, Trade and Industry for service transaction permission.

Specifications subject to change without notice.